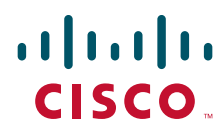

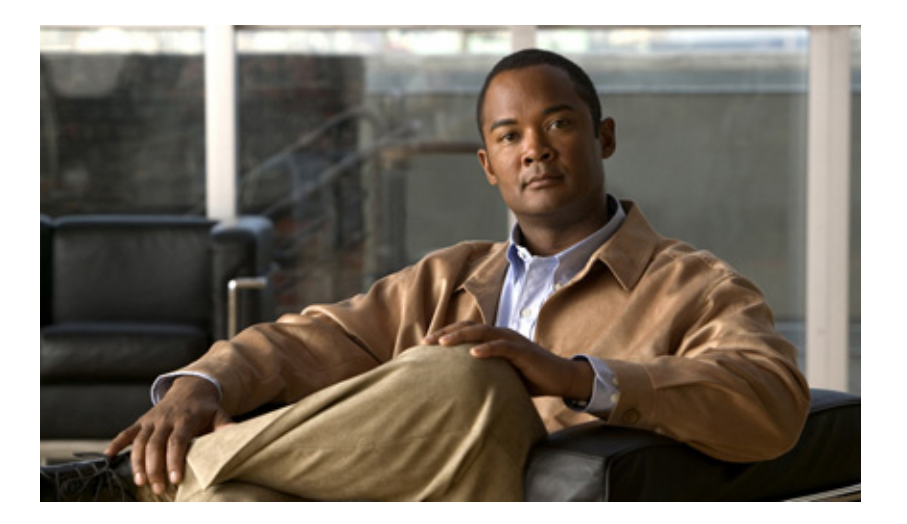

## **Process Automation Guide for Assessment for SAP BWA**

Release 3.0 December 2013

#### **Americas Headquarters**

Cisco Systems, Inc. [170 West Tasman Drive](http://www.cisco.com) San Jose, CA 95134-1706 USA http://www.cisco.com Tel: 408 526-4000 800 553-NETS (6387) Fax: 408 527-0883

Text Part Number: OL-30851-01

THE SPECIFICATIONS AND INFORMATION REGARDING THE PRODUCTS IN THIS MANUAL ARE SUBJECT TO CHANGE WITHOUT NOTICE. ALL STATEMENTS, INFORMATION, AND RECOMMENDATIONS IN THIS MANUAL ARE BELIEVED TO BE ACCURATE BUT ARE PRESENTED WITHOUT WARRANTY OF ANY KIND, EXPRESS OR IMPLIED. USERS MUST TAKE FULL RESPONSIBILITY FOR THEIR APPLICATION OF ANY PRODUCTS.

THE SOFTWARE LICENSE AND LIMITED WARRANTY FOR THE ACCOMPANYING PRODUCT ARE SET FORTH IN THE INFORMATION PACKET THAT SHIPPED WITH THE PRODUCT AND ARE INCORPORATED HEREIN BY THIS REFERENCE. IF YOU ARE UNABLE TO LOCATE THE SOFTWARE LICENSE OR LIMITED WARRANTY, CONTACT YOUR CISCO REPRESENTATIVE FOR A COPY.

The Cisco implementation of TCP header compression is an adaptation of a program developed by the University of California, Berkeley (UCB) as part of UCB's public domain version of the UNIX operating system. All rights reserved. Copyright © 1981, Regents of the University of California.

NOTWITHSTANDING ANY OTHER WARRANTY HEREIN, ALL DOCUMENT FILES AND SOFTWARE OF THESE SUPPLIERS ARE PROVIDED "AS IS" WITH ALL FAULTS. CISCO AND THE ABOVE-NAMED SUPPLIERS DISCLAIM ALL WARRANTIES, EXPRESSED OR IMPLIED, INCLUDING, WITHOUT LIMITATION, THOSE OF MERCHANTABILITY, FITNESS FOR A PARTICULAR PURPOSE AND NONINFRINGEMENT OR ARISING FROM A COURSE OF DEALING, USAGE, OR TRADE PRACTICE.

IN NO EVENT SHALL CISCO OR ITS SUPPLIERS BE LIABLE FOR ANY INDIRECT, SPECIAL, CONSEQUENTIAL, OR INCIDENTAL DAMAGES, INCLUDING, WIT[HOUT LIMITATION, LOST PR](http://www.cisco.com/go/trademarks)OFITS OR LOSS OR DAMAGE TO DATA ARISING OUT OF THE USE OR INABILITY TO USE THIS MANUAL, EVEN IF CISCO OR ITS SUPPLIERS HAVE BEEN ADVISED OF THE POSSIBILITY OF SUCH DAMAGES.

Cisco and the Cisco logo are trademarks or registered trademarks of Cisco and/or its affiliates in the U.S. and other countries. To view a list of Cisco trademarks, go to this URL: www.cisco.com/go/trademarks. Third-party trademarks mentioned are the property of their respective owners. The use of the word partner does not imply a partnership relationship between Cisco and any other company. (1110R)

Any Internet Protocol (IP) addresses and phone numbers used in this document are not intended to be actual addresses and phone numbers. Any examples, command display output, network topology diagrams, and other figures included in the document are shown for illustrative purposes only. Any use of actual IP addresses or phone numbers in illustrative content is unintentional and coincidental.

*Process Automation Guide for Assessment for SAP BWA* © 2013 Cisco Systems, Inc. All rights reserved.

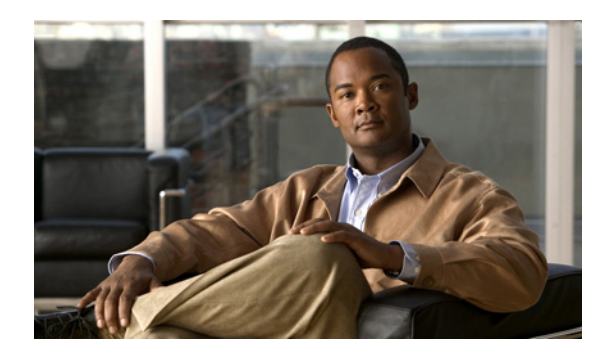

**CONTENTS**

#### **Ne[w and Changed In](#page-7-0)formation vii**

[Late](#page-8-0)st Release **vii** [Previous Rele](#page-8-1)ases **viii**

#### **Pre[face](#page-9-0) ix**

[Organization](#page-10-0) **ix** Con[ventions](#page-10-1) **x** Prod[uct Documentation](#page-10-2) **xi** [Documentat](#page-10-3)ion Formats **xi** [Guides and Release Notes](#page-10-4) **xi** [Online Help](#page-10-5) **xi** Open Source License Acknowledgements **xi** [Obtaining Documentation a](#page-12-0)nd Submitting a Service Request **xi**

#### **CHAPTER 1 Importi[ng Automation Packs](#page-13-0) 1-1**

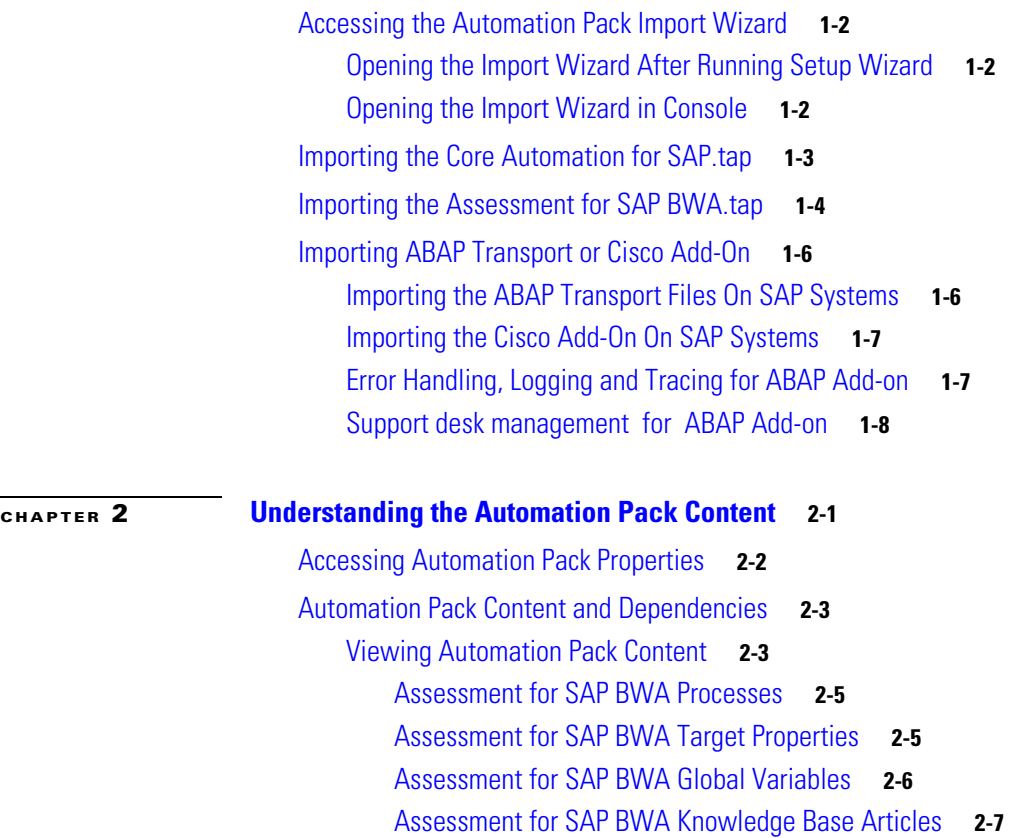

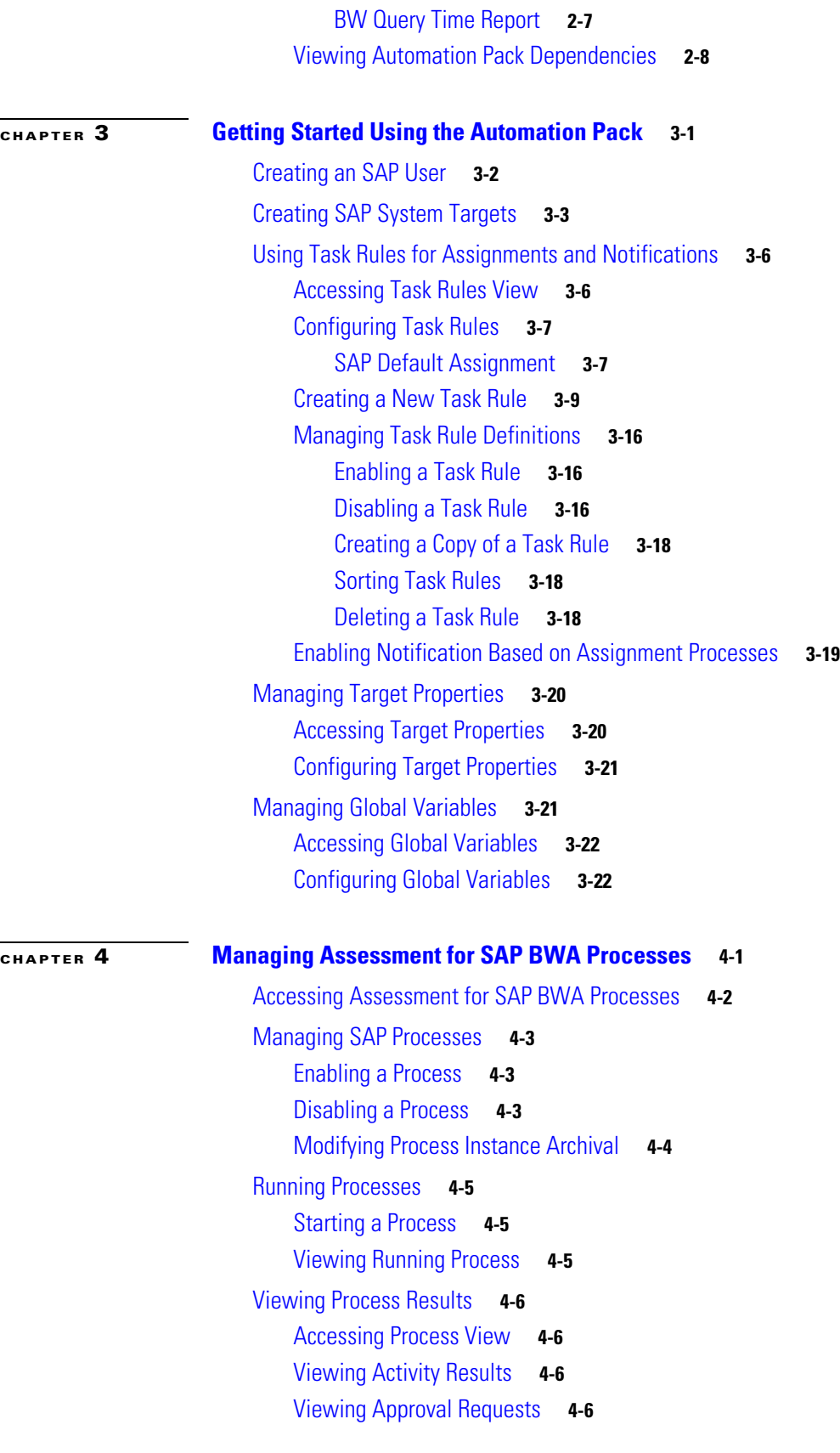

 $\mathbf l$ 

#### **Contents**

Viewing Automation Summary **4-8**

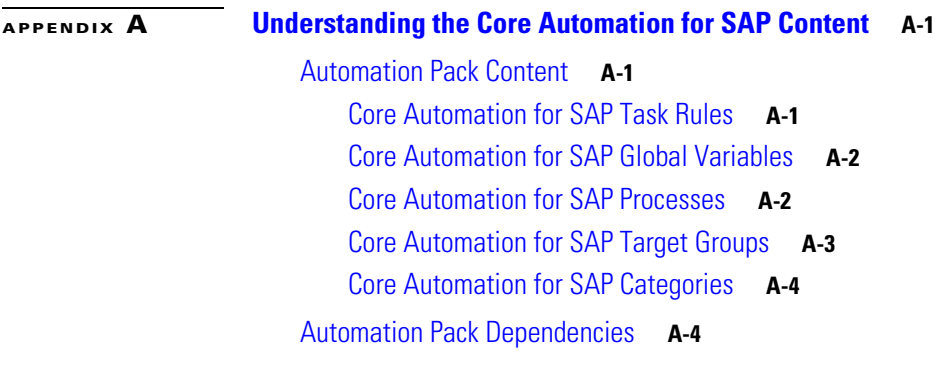

**I NDEX**

 $\mathbf{I}$ 

**Contents**

 $\blacksquare$ 

 $\overline{\phantom{a}}$ 

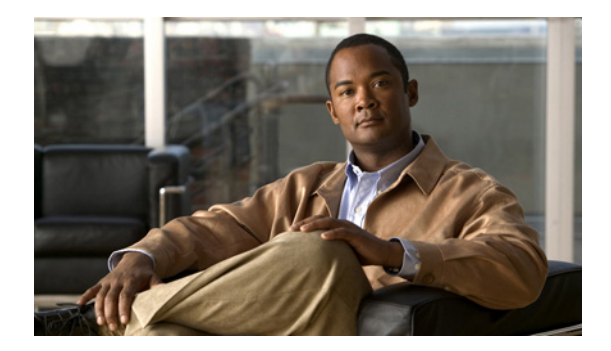

# **New and Changed Information**

New and changed information for the most recent releases of the Cisco Process Automation Guide for Assessment for SAP BWA is as follows:

- **•** [Latest Release](#page-6-0)
- **•** [Previous Releases](#page-7-0)

# <span id="page-6-0"></span>**Latest Release**

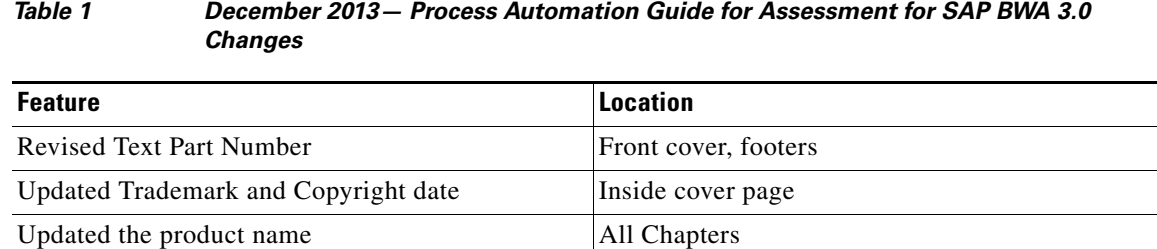

# <span id="page-7-0"></span>**Previous Releases**

H

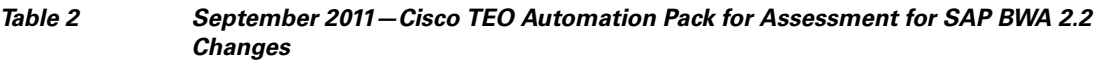

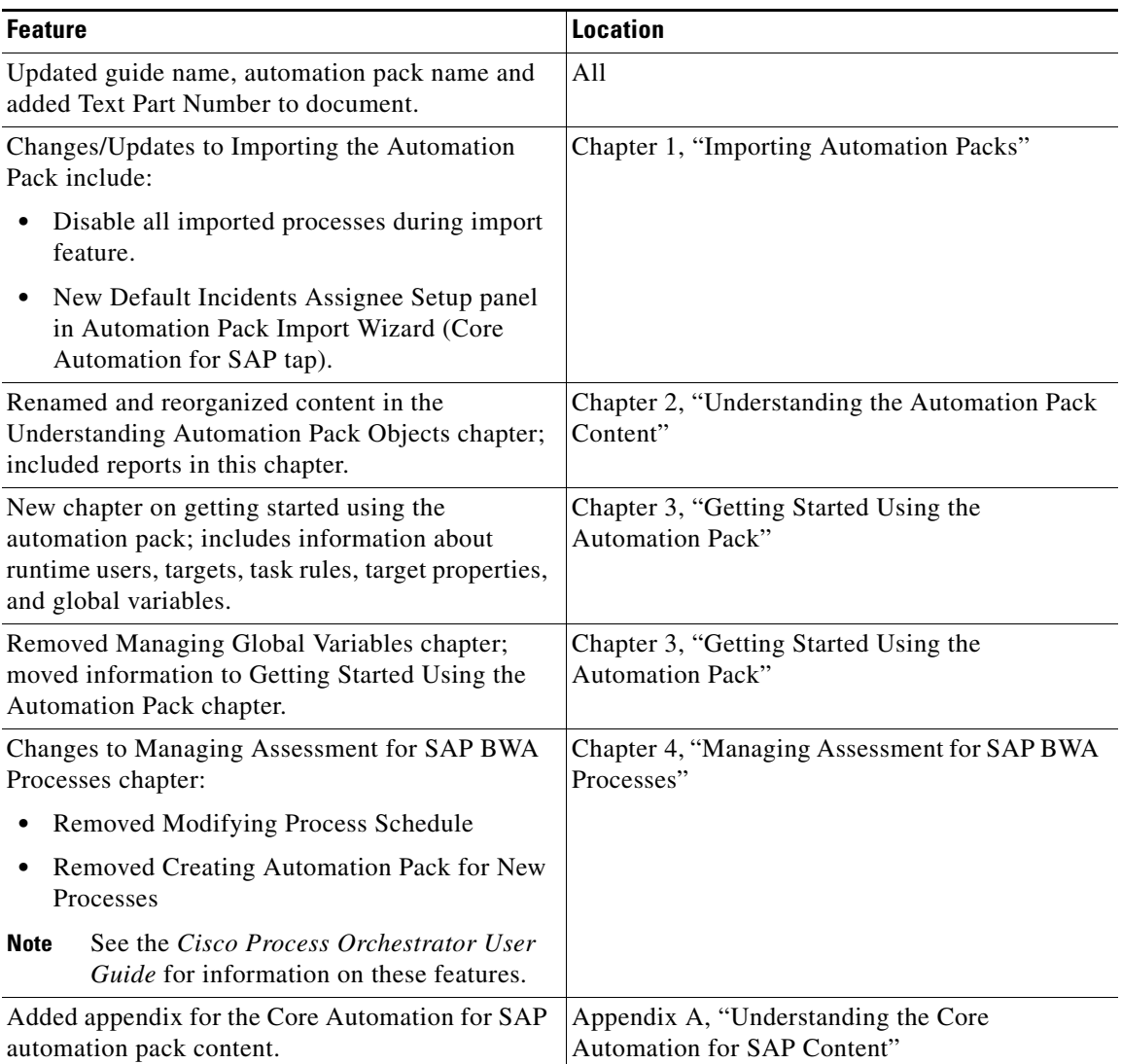

٦

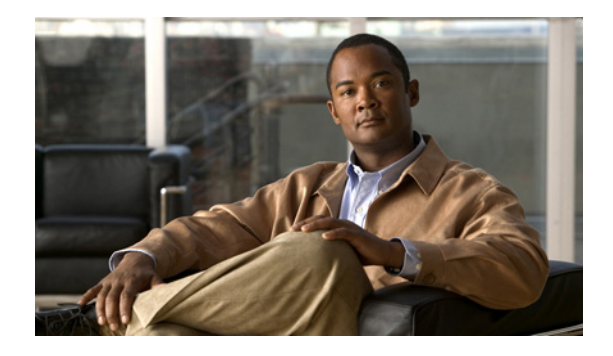

# <span id="page-8-0"></span>**Preface**

The SAP Automation pack (tap) files are a collection of Cisco Process Orchestrator (CPO) processes (workflows) authored by subject matter experts that work out-of-the-box to automate best practices for a particular technology. The automation pack files also include configuration objects that are used in the processes, such as variables, categories, target groups, target properties, task rules and knowledge base articles.

The SAP Automation Pack for Assessment for SAP BWA contains the content used to generate an assessment report to automate query evaluation and hardware sizing necessary for implementing SAP BWA. This guide is intended to provide information on importing and using the automation pack in CPO.

## <span id="page-8-1"></span>**Organization**

This guide includes the following sections:

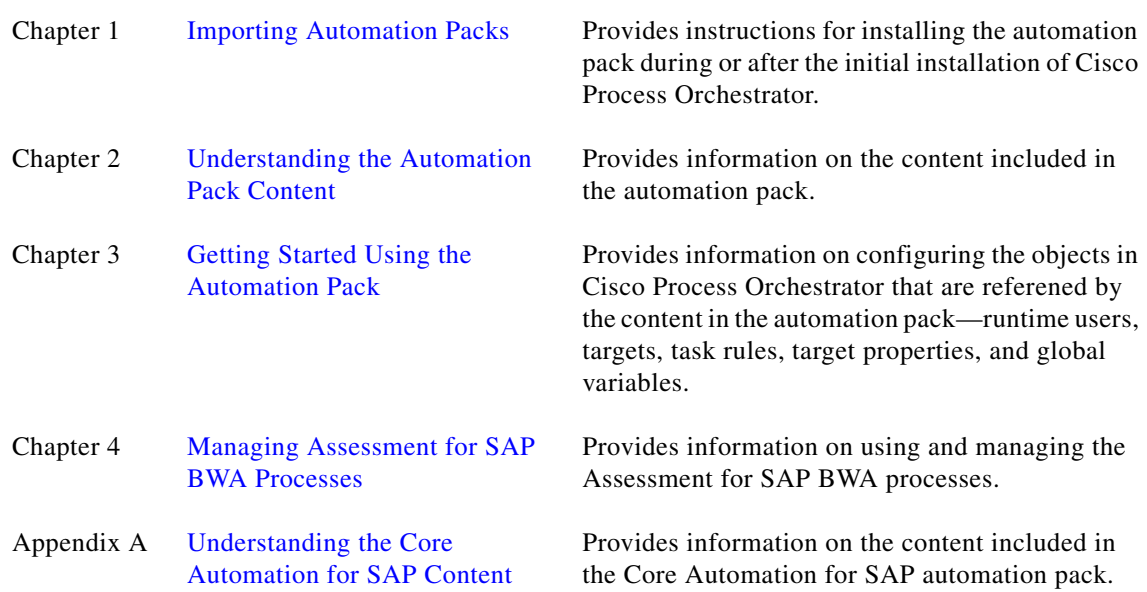

# <span id="page-9-0"></span>**Conventions**

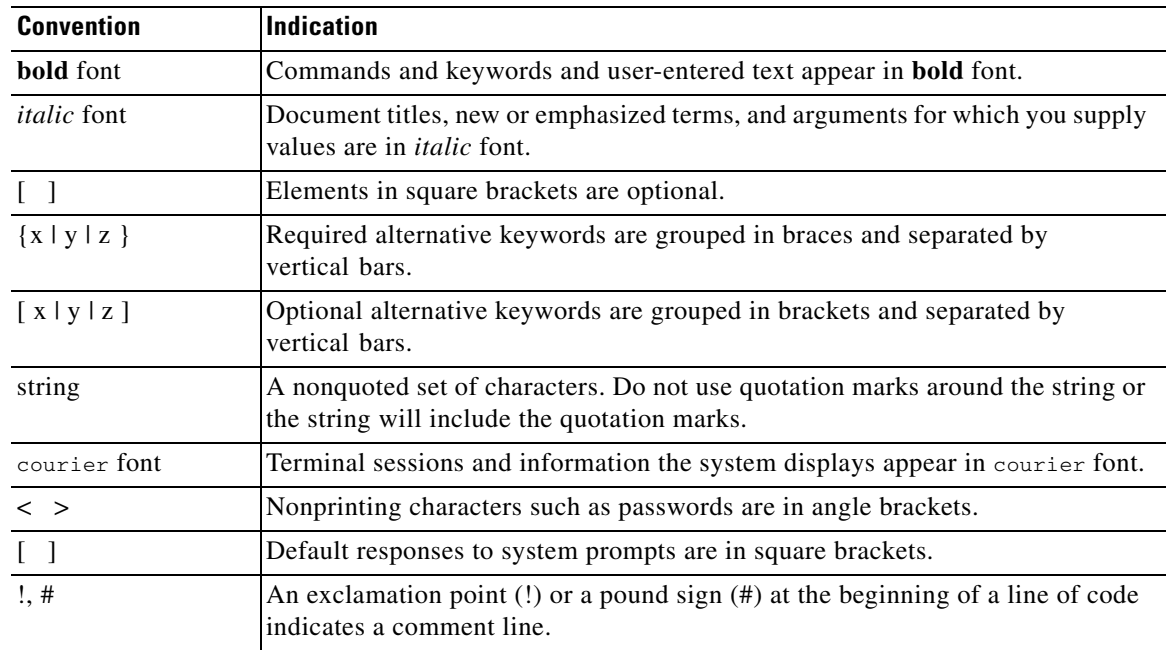

This guide uses the following conventions:

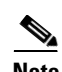

**Note** Means *reader take note*.

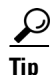

**Tip** Means *the following information will help you solve a problem*.

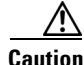

**Caution** Means *reader be careful*. In this situation, you might perform an action that could result in equipment damage or loss of data.

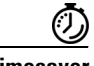

**Timesaver** Means *the described action saves time*. You can save time by performing the action described in the paragraph.

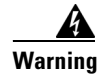

**Warning Means** *reader be warned***. In this situation, you might perform an action that could result in bodily injury.**

## <span id="page-10-0"></span>**Product Documentation**

## <span id="page-10-1"></span>**Documentation Formats**

Documentation is provided in the following electronic formats:

- **•** Adobe® Acrobat® PDF files
- **•** Online help

You must have Adobe® Reader® installed to read the PDF files. Adobe Reader installation programs for common operating systems are available for free download from the Adobe Web site at www.adobe.com.

### <span id="page-10-2"></span>**Guides and Release Notes**

You can download the Cisco Process Orchestrator product documentation from Cisco.com. Release Notes can be found on Cisco.com and the product CD.

## <span id="page-10-3"></span>**Online Help**

Online help is available and can be accessed using the following methods:

- **•** Click the **Help** button on any dialog in the application to open the help topic in a pane to the right of the dialog.
- **•** In the Cisco Process Orchestrator console:
	- **–** Click the **Help Pane C** tool on the toolbar to open the help topic in a pane to the right of the console results pane.
	- **–** Click **Help** on the menu bar.

### <span id="page-10-4"></span>**Open Source License Acknowledgements**

Licenses and notices for open source software used in Cisco Process Orchestrator can be found in the [Open Source License Acknowledgements](http://www.cisco.com/en/US/customer/docs/net_mgmt/datacenter_mgmt/process_auto/teo/v2_2/reference/OpenSourceLicenses.html) found on Cisco.com. If you have any questions about the open source contained in this product, please email [external-opensource-requests@cisco.com](mailto:external-opensource-requests@cisco.com).

# <span id="page-10-5"></span>**Obtaining Documentation and Submitting a Service Request**

For information on obtaining documentation, submitting a service request, and gathering additional information, see the monthly *What's New in Cisco Product Documentation*, which also lists all new and revised Cisco technical documentation, at:

<http://www.cisco.com/en/US/docs/general/whatsnew/whatsnew.html>

Subscribe to the *What's New in Cisco Product Documentation* as a RSS feed and set content to be delivered directly to your desktop using a reader application. The RSS feeds are a free service and Cisco currently supports RSS Version 2.0.

 $\mathbf{I}$ 

 $\blacksquare$ 

 $\blacksquare$ 

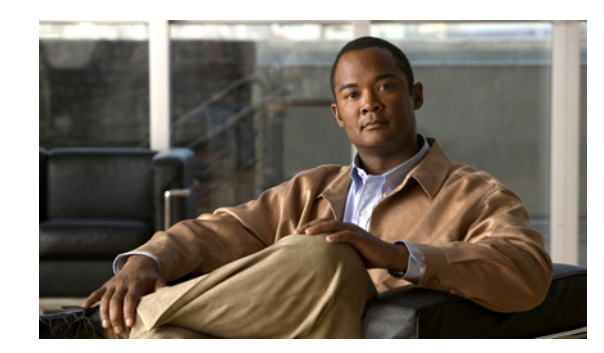

# **CHAPTER 1**

# <span id="page-12-1"></span><span id="page-12-0"></span>**Importing Automation Packs**

<span id="page-12-2"></span>The *Cisco Process Orchestrator Installation Guide* provides instructions for installing Cisco Process Orchestrator (CPO) and the core components. During the initial installation of Cisco Process Orchestrator, you can choose to import the automation packs, or import them later from within the Console.

The SAP Automation Pack for Assessment for SAP BWA has a dependency on the Cisco Process Orchestrator Automation Pack for Core Automation for SAP so this automation pack must be imported prior to importing the Assessment for SAP BWA automation pack.

This chapter guides you through importing the automation packs. It contains the following sections:

- **•** [Accessing the Automation Pack Import Wizard, page 1-2](#page-13-2)
- **•** [Importing the Core Automation for SAP.tap, page 1-3](#page-14-0)
- **•** [Importing the Assessment for SAP BWA.tap, page 1-4](#page-15-0)
- **•** [Importing ABAP Transport or Cisco Add-On, page 1-6](#page-17-0)

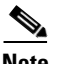

**Note** It is recommended that you review the system requirements and prerequisites before importing automation packs. *See* the *Intelligent Automation for SAP 3.0 Installation Guide*.

## <span id="page-13-3"></span><span id="page-13-2"></span>**Accessing the Automation Pack Import Wizard**

<span id="page-13-4"></span>You use the Automation Pack Import Wizard to import the automation packs (tap files). You can either open the wizard immediately after installing Cisco Process Orchestrator or from within the Console.

## <span id="page-13-0"></span>**Opening the Import Wizard After Running Setup Wizard**

**Step 1** After running the Setup wizard to install the product, ensure that the **Launch automation pack import wizard now** check box is checked before closing the wizard.

The Select Automation Packs dialog box displays the available automation packs. All automation packs are checked by default.

- **Step 2** Ensure that the following check boxes are checked and then click **OK** to launch the Automation Pack Import Wizard.
	- **•** Core Automation for SAP
	- **•** Assessment for SAP BWA

**Note** *See* the *Cisco Process Orchestrator Installation Guide* for instructions on importing the Core automation pack.

Proceed to [Importing the Core Automation for SAP.tap, page 1-3](#page-14-0).

## <span id="page-13-1"></span>**Opening the Import Wizard in Console**

You can open the Automation Pack Import Wizard from within the Console after installing the product. When importing automation packs from within the Console, you must re-open the Automation Pack Import Wizard for each automation pack that you are importing.

Because the Assessment for SAP BWA automation pack has a dependency on the Core Automation for SAP automation pack, you must first import this automation pack.

- **Step 1** In the Administration workspace on the Console, click **Automation Packs** in the navigation pane.
- **Step 2** Use one of the following methods to open the Automation Pack Import Wizard:
	- **•** In the navigation pane, right-click **Automation Packs** and choose **Import**.
	- **•** On the Menu bar, choose **Actions > Import**.
- **Step 3** On the Windows Open dialog box, select the **Core Automation for SAP.tap** file and click **Open** to launch the Automation Pack Import Wizard.

Proceed to [Importing the Core Automation for SAP.tap, page 1-3](#page-14-0).

## <span id="page-14-0"></span>**Importing the Core Automation for SAP.tap**

<span id="page-14-2"></span>The Automation Pack Import Wizard guides you through importing the automation packs. If you opened the Automation Pack Import Wizard from the Setup Completed panel, the wizard will guide you through importing each automation pack.

**Step 1** On the Welcome panel, click **Next**.

**Note** If you do not want to display the Welcome panel the next time the wizard is opened, check the **Do not show this page next time** check box.

- **Step 2** On the General Information panel, review the information about the automation pack.
- **Step 3** If you want to disable all the processes that are imported with the automation pack, check the **Disable all imported processes** check box.

## $\mathscr{P}$

- **Note** If you disable all the imported processes, you will need to manually enable the processes in the Console before they can execute.
- **Step 4** Click **Next** to continue.

<span id="page-14-1"></span>Use the Default Incidents Assignee Setup panel to specify the default person who should be assigned SAP-related incidents.

- **Step 5** Click the **Browse button to specify the user.**
- **Step 6** On the Select User or Group dialog box, click **Location** and choose the location from which the user will be selected.
- **Step 7** In the text box, enter the user name and click **Check Names**.

If the name is found, the box will be populated with the appropriate email address.

- **Step 8** Click **OK** to close the Select User or Group dialog box.
- **Step 9** On the Default Incidents Assignee Setup panel, click **Next**.

The Review Prerequisites panel displays the prerequisites for the automation pack being imported. The green check mark indicates that the prerequisite was found on the computer.

The red X indicates that the prerequisite was not found on the computer. When this occurs, the import process is stopped and cannot continue until all prerequisites have been met.

If all prerequisites are passed, the wizard automatically continues to the next panel.

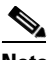

**Note** If you opened the Automation Pack Import Wizard from the Setup Completed panel, the wizard displays the General Information panel for the next automation pack.

**Step 10** After the objects have been imported, review the information on the Completing the Automation Pack Import Wizard panel to verify that it is correct and then click **Close** to exit the wizard.

 $\mathbf{r}$ 

## <span id="page-15-0"></span>**Importing the Assessment for SAP BWA.tap**

<span id="page-15-1"></span>If you are importing the automation packs from within the Console, you must re-open the Automation Pack Import Wizard to import the Assessment for SAP BWA automation pack.

- **Step 1** Use one of the following methods to open the Import Automation Pack Wizard:
	- **•** In the navigation pane, right-click **Automation Packs** and choose **Import**.
	- **•** On the Menu bar, choose **Actions > Import**.
- **Step 2** On the Windows Open dialog box, select the **Assessment for SAP BWA.tap** file and click **Open** to launch the Automation Pack Import Wizard.
- **Step 3** On the Welcome panel, click **Next**.
- **Step 4** On the General Information panel, review the information about the automation pack.
- **Step 5** If you want to disable all the processes that are imported with the automation pack, check the **Disable all imported processes** check box.

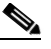

**Note** If you disable all the imported processes, you will need to manually enable the processes in the Console before they can execute.

**Step 6** Click **Next** to continue.

<span id="page-16-0"></span>Use the Data Extraction panel to specify the destination for the extracted data and the data to be extracted. The Assessment for SAP BWA automation pack provides the following data that can be extracted and the check boxes are checked by default:

- **•** ABAP Transport Files—Extracts the ABAP Transport files that must be installed on the SAP systems to be able to use the RFCs that ship with this automation pack.
- **•** BWA Assessment Files—Extracts the support files used by the Assessment for SAP BWA automation pack.
- SQL Server Reporting Services Reports—Extracts the report files to be imported into SQL Server Reporting Services after the automation pack has been imported.
- **Step 7** On the Data Extraction panel, accept the default location or click **Browse** to specify a new destination.
- **Step 8** In the Select data to extract area, verify that the check boxes are checked for the data that you want to extract. If you *do not* want to extract specific data, uncheck the check box.

#### **Step 9** Click **Next**.

If all prerequisites are passed, the wizard automatically continues to the next panel.

**Step 10** After the objects have been imported, review the information on the Completing the Automation Pack Import Wizard panel to verify that it is correct and then click **Close** to exit the wizard.

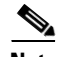

**Note** After you have completed importing the automation packs, you can import the Assessment for SAP BWA reports from the Console. For instruction on importing reports, *see* the *Cisco Process Orchestrator Installation Guide*.

Г

## <span id="page-17-0"></span>**Importing ABAP Transport or Cisco Add-On**

The Assessment for SAP BWA automation pack contains processes that execute RFC calls on the SAP system targets. These RFCs require that require either the *ABAP Transport files* or the *Cisco Add-On file* to be installed on the SAP system targets where the RFCs will be used.

After you have imported the Assessment for SAP BWA automation pack, you must import *one* of the following on the SAP systems where the RFCs will be used:

- **•** ABAP Transport Files (SAP 7.0 or higher systems)
- **•** Cisco Add-On File (SAP 7.0 or higher systems)

### <span id="page-17-1"></span>**Importing the ABAP Transport Files On SAP Systems**

You can use the ABAP Transport files that ship with the automation pack on SAP 7.0 or higher systems.

Perform the following procedure to import the ABAP Transport files on all the SAP System targets where the RFCs will be used.

**Step 1** Navigate to the location where the ABAP Transport data was extracted for the SAP version of the systems in your environment. The default location is:

C:\user\[username]\Documents\Cisco\Cisco Process Orchestrator\Extracted Data\ABAP Transports\SAP BW\Transports\7.0 or higher

- **Step 2** Copy the files to the following locations on the SAP server:
	- **•** K files should be copied to usr\sap\trans\cofiles
	- R files should be copied to usr\sap\trans\data
- **Step 3** Log onto the SAP system and run T-code STMS.
- **Step 4** Follow SAP procedures for performing the transport.

## <span id="page-18-0"></span>**Importing the Cisco Add-On On SAP Systems**

Perform the following procedure to import the Cisco add-on file on all SAP System targets where the RFCs will be used.

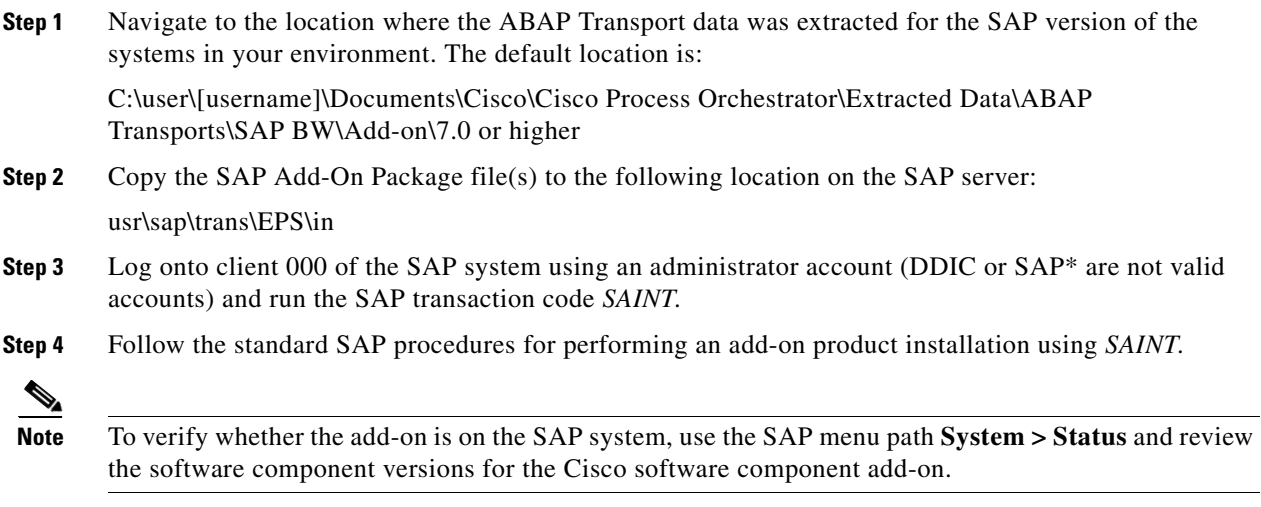

## <span id="page-18-1"></span>**Error Handling, Logging and Tracing for ABAP Add-on**

The ABAP Add-On contains API enabled ABAP function modules (RFC's) that are called by the Cisco Process Orchestrator application. This is performed in Process Orchestrator by defining an ABAP adapter step and specifying a method for the SAP Target system in a process. Cisco Process Orchestrator ABAP custom methods perform individual tasks such as updating RFC Destinations, configuring printers, and so on.

In the event the method encounters an error, such as attempting to modify an RFC destination that does not exist, an error result is returned to the Process Orchestrator process. This can then be modeled as an outcome to the activity, and then subsequent actions based on the error returned may be performed.

All RFC activity performed by Process Orchestrator may be traced through SAP Standard RFC tracing functionality. Refer to SAP online help for enabling the trace level for RFC communication on the SAP target system using SAP transaction SM59. The SAP methods that are called may either write log entries to the SAP System Log (SAP Transaction SM21) or to the Application log (SAP Transaction SLG1) depending on the SAP standard application functionality. For instance, the SAP Application log is updated during the BDLS process scenario as this part of the SAP standard application functionality.

Г

## <span id="page-19-0"></span>**Support desk management for ABAP Add-on**

SAP Root Cause Analysis ABAP tools can be used to review the performance and execution of the RFC calls performed by the Process Orchestrator system. A read-only SAP Administrator user is used to review the functionality performed by the ABAP methods. The following roles are to be the basis for a composite role that can be adapted to the customer environment:

- **•** SAP\_BC\_BASIS\_MONITORING,
- **•** SAP\_BC\_SEC\_USER\_DISPLAY,
- **•** SAP\_BC\_BTC\_DISPLAY,
- **•** SAP\_BC\_MID\_ALE\_DISPLAY

 $\blacksquare$ 

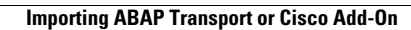

H.

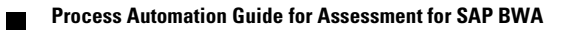

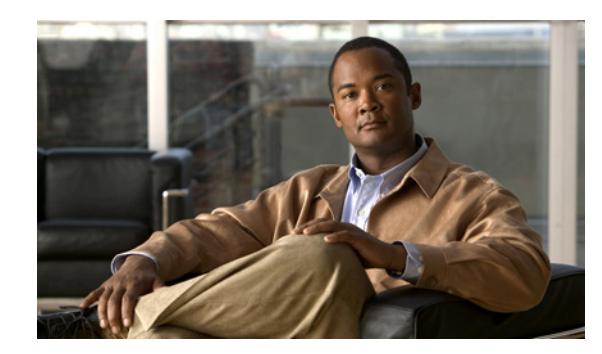

## **CHAPTER 2**

# <span id="page-22-0"></span>**Understanding the Automation Pack Content**

The Assessment for SAP BWA automation pack contains the content used to generate an assessment report to automate query evaluation and hardware sizing necessary for implementing SAP BWA.

This chapter provides information on the objects included in the Assessment for SAP BWA automation pack. It contains the following sections:

- **•** [Accessing Automation Pack Properties, page 2-2](#page-23-0)
- [Automation Pack Content and Dependencies, page 2-3](#page-24-0)

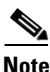

**Note** *See* [Appendix A, "Understanding the Core Automation for SAP Content"](#page-60-0) for information on the Core Automation for SAP Automation Pack Content.

## <span id="page-23-0"></span>**Accessing Automation Pack Properties**

You can access the automation pack properties from the Administration—Automation Packs view in the console. The automation pack properties dialog box displays general information about the content provided by the automation pack, version number, publish date, the provided objects, the dependencies of the automation pack, and the history of changes made to the automation pack.

**Step 1** On the Administration workspace, click **Automation Packs** in the navigation pane to display the installed automation packs in the Automation Packs pane.

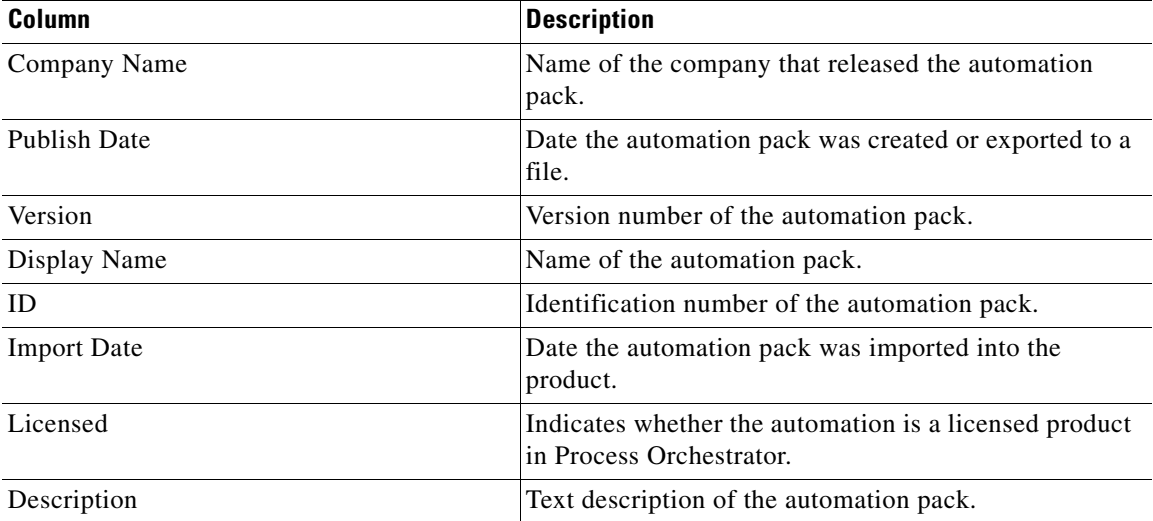

Information about the automation packs display in the following columns:

**Step 2** Select the automation pack in the Automation Packs pane, right-click and choose **Properties**.

| Tab            | <b>Description</b>                                                                                                    |
|----------------|----------------------------------------------------------------------------------------------------|
| General        | Displays general information about the automation pack.                                                                          |
| Objects        | Display a list of objects contained in the automation pack.                                                                      |
| Dependencies   | Display a list of automation packs and adapters referenced<br>by the objects in the automation pack.                             |
| <b>History</b> | Displays when the automation pack was created or<br>modified, and audit log entries that are relevant to the<br>automation pack. |

**Step 3** On the Properties dialog box, select the appropriate tab to view the automation pack properties:

**Step 4** Click **Close** to close the dialog box.

# <span id="page-24-0"></span>**Automation Pack Content and Dependencies**

Use the automation pack Properties dialog box to view the content (objects) included in the automation pack and the dependencies associated with the automation pack.

**Note** For information on the content included in the Core Automation for SAP automation pack, *see* [Appendix A, "Understanding the Core Automation for SAP Content."](#page-60-0)

### **Viewing Automation Pack Content**

Use the Objects tab to view a list of the conent provided by the automation pack.

- **Step 1** On the Administration—Automation Packs view, select **Assessment for SAP BWA**, right-click and choose **Properties**.
- **Step 2** On the Assessment for SAP BWA Properties dialog box, click the **Objects** tab.
- **Step 3** On the Objects tab, review the information about the objects provided by the Assessment for SAP BWA automation pack.

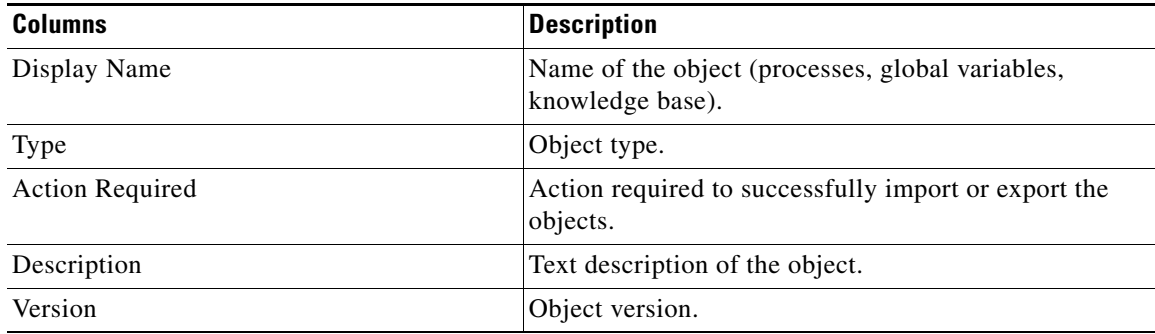

Г

**Step 4** Click **Close** to close the dialog box.

#### **Assessment for SAP BWA Processes**

The following table contains the processes that are imported by the Assessment for SAP BWA automation pack.

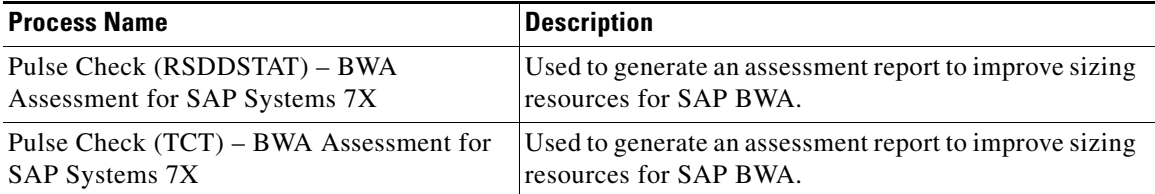

For additional information on the processes, see [Chapter 4, "Managing Assessment for SAP BWA](#page-52-0)  [Processes"](#page-52-0).

## **Assessment for SAP BWA Target Properties**

The following table contains the target properties that are imported by the Assessment for SAP automation pack.The target properties that do not have a value defined must be configured by the user prior to using them in processes.

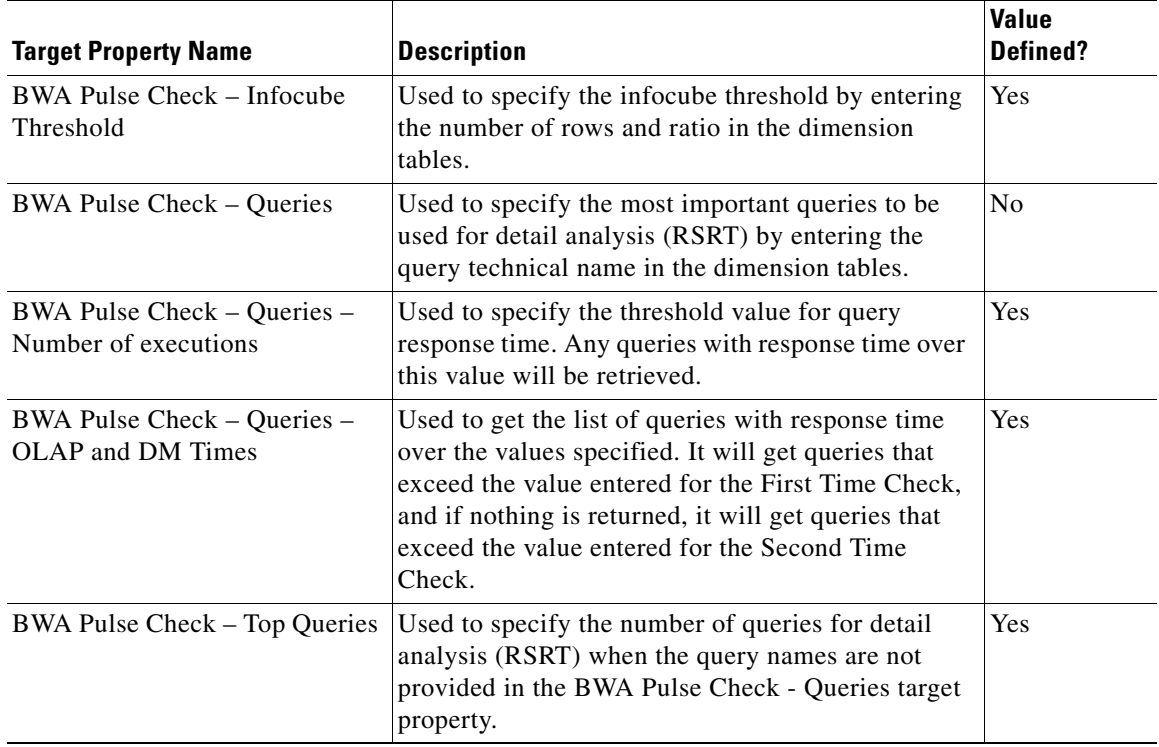

#### **Assessment for SAP BWA Global Variables**

The following table contains the global variables that are imported by the Assessment for SAP BWA automation pack. The variables are used for BWA assessment based on the SAP document, "How to Perform a Pulse Check in BI 7.0". These variables must be configured by the user prior to using them in processes.

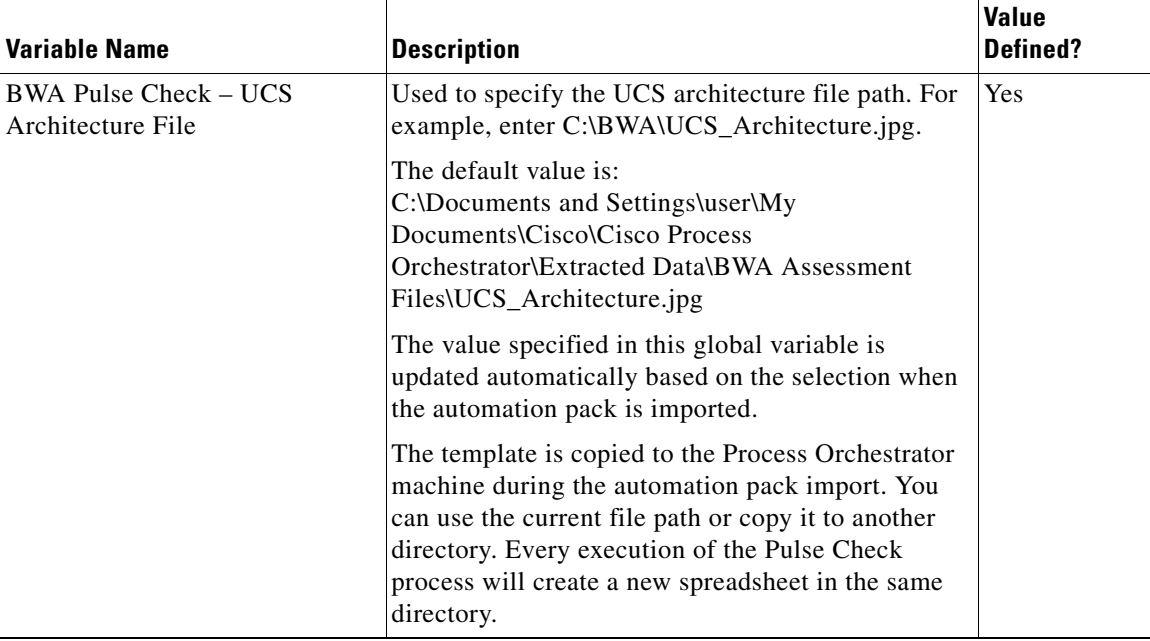

#### **Assessment for SAP BWA Knowledge Base Articles**

The knowledge base articles provide information to help understand the results of an activity or process, including a summary of what has occurred, the possible cause of the results, and suggested actions to take to resolve issues with an activity.

The following table provides the knowledge base articles that are provided by the Assessment for SAP BWA automation pack.

**Note** To view the knowledge base articles for Assessment for SAP BWA, use the Definitions—Knowledge Base Articles view. *See* the *Cisco Process Orchestrator User Guide* for additional information on knowledge base articles.

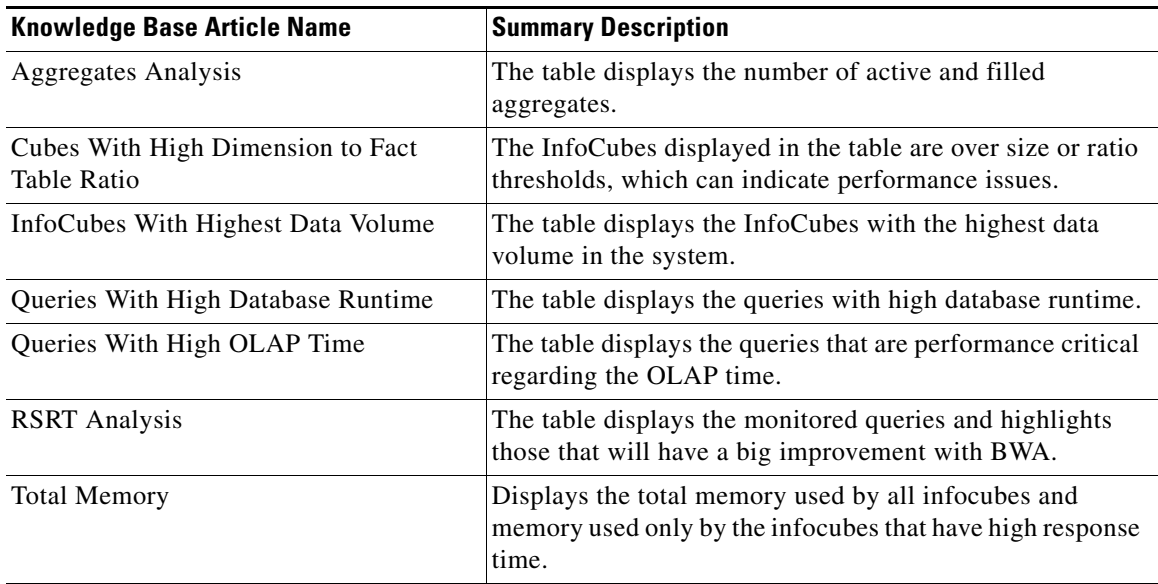

#### **BW Query Time Report**

The Assessment for SAP BWA automation pack ships with the BW Query Time Report. This report displays query runtime performance (OLAP and DM) using query statistics metrics from selected RSRT query calls.

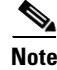

**Note** For information on using reports, *see* the *Cisco Process Orchestrator User Guide*.

V

## **Viewing Automation Pack Dependencies**

Use the Dependencies tab to view the automation packs and adapters referenced by the objects in the automation pack. These object must be installed prior to importing the Assessment for SAP BWA automation pack.

- **Step 1** On the Administration—Automation Packs view, select **Assessment for SAP BWA**, right-click and choose **Properties**.
- **Step 2** On the Assessment for SAP BWA Properties dialog box, click the **Dependencies** tab.
- **Step 3** Review the list of automation packs and adapters referenced by the Assessment for SAP BWA automation pack. These objects must be installed prior to installing the Assessment for SAP BWA automation pack.

The Assessment for SAP BWA automation pack has the following dependencies:

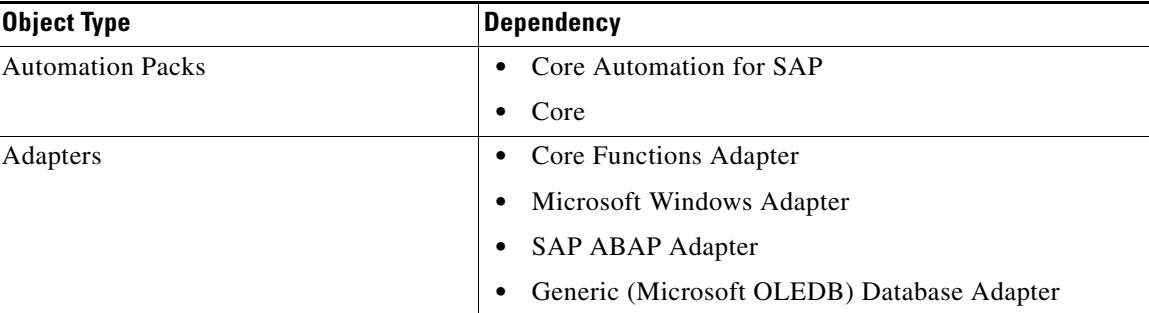

**Step 4** Click **Close** to close the dialog box.

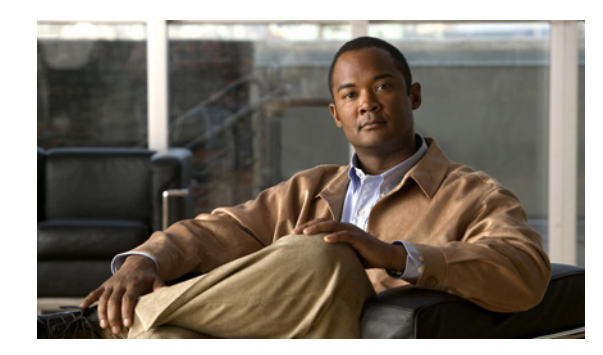

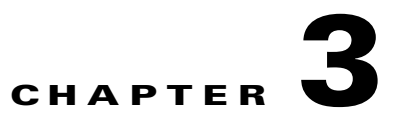

# <span id="page-30-1"></span><span id="page-30-0"></span>**Getting Started Using the Automation Pack**

Before you begin using the content that ships with the automation pack, you must create the objects in Process Orchestrator that are referenced in the processes. These objects include targets, runtime users, task rules for assignments and notifications, and target properties.

This chapter provides basic information on defining the objects. It includes the following sections:

- **•** [Creating an SAP User, page 3-2](#page-31-0)
- **•** [Creating SAP System Targets, page 3-3](#page-32-0)
- **•** [Using Task Rules for Assignments and Notifications, page 3-6](#page-35-0)
- **•** [Managing Target Properties, page 3-20](#page-49-0)
- **•** [Managing Global Variables, page 3-21](#page-50-1)

For additional information about the objects discussed in this chapter, refer to the following documentation:

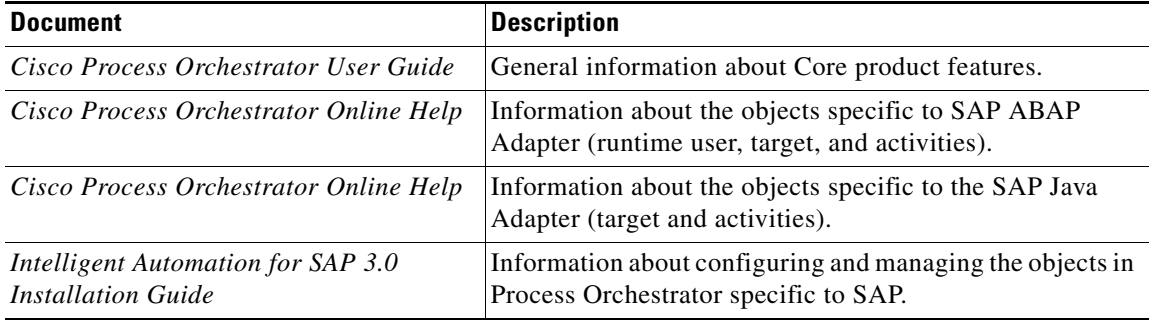

## <span id="page-31-0"></span>**Creating an SAP User**

The Runtime Users feature is used to create a runtime user record to store the information about the user security context. The SAP User runtime user account is used for connecting to SAP ABAP system targets.

**Note** For additional information on creating and managing runtime users, *see* the *Cisco Process Orchestrator User Guide*.

Perform the following procedure to create an SAP User runtime user account.

**Step 1** In the Definitions workspace, right-click **Runtime Users** and choose **New > SAP User** to open the New SAP User Properties dialog box.

<span id="page-31-1"></span>**Step 2** On the General tab, specify the following information:

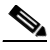

**Note** The **Required Value i** icon displayed on a tab or page indicates that the field is required and is either missing a value or contains an invalid value.

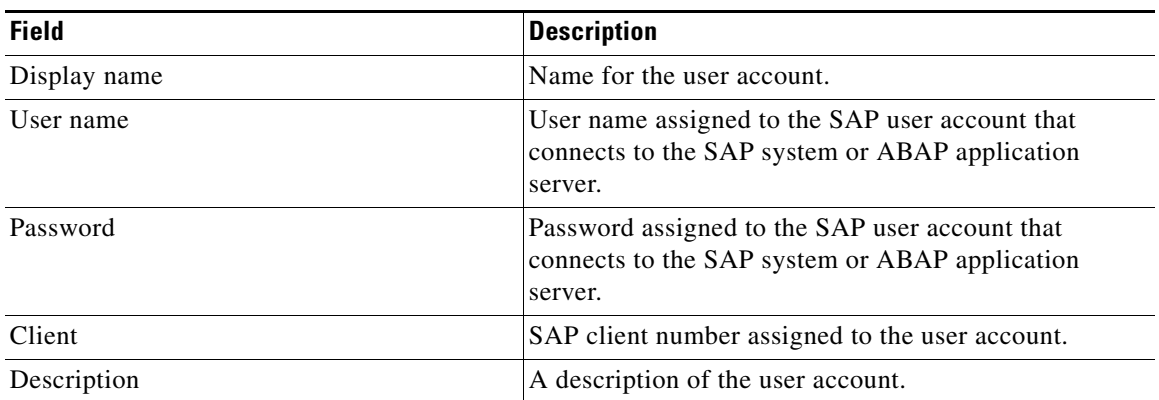

**Note** The Used By tab displays objects used by the runtime user and will remain blank until used by an object.

The History tab displays the history of actions taken against the runtime user and will remain blank until after the initial creation.

**Step 3** Click **OK** to close the dialog box.

Г

## <span id="page-32-0"></span>**Creating SAP System Targets**

<span id="page-32-2"></span>Before you can create or run processes, you must create the targets on which the processes will run. This section guides you through creating SAP System targets using the New SAP System Wizard.

**Note** Before you can configure an SAP ABAP system target, the dll files for SAP .NET 3.0 Connector for .NET 4.0 on x64 version 3.0.6.4 or higher must be copied to the Process Orchestrator server. *See* the *Cisco Process Orchestrator Online Help* for instructions on installing these files.

- **Step 1** In the Definitions view, right-click **Targets** and choose **New > SAP System** from the submenus to open the New SAP System Wizard Welcome panel.
- **Step 2** Click **Next**.

 $\mathscr{P}$ 

 $\mathscr{P}$ 

**Note** The **Required Value** is icon displayed on a tab or page indicates that the field is required and is either missing a value or contains an invalid value.

**Note** You can only create one target for each SAP system. However, for multi-tenant environments, you can create targets for different SAP systems with the same system ID (SID).

When using the same SID for different SAP systems, you must enter the organization for each SAP system so Process Orchestrator can differentiate the alerts and incidents for each system.

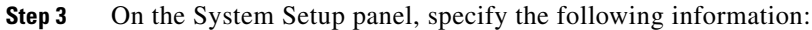

<span id="page-32-1"></span>

| <b>Field</b>                    | <b>Description</b>                                                                                                    |
|---------------------------------|----------------------------------------------------------------------------------------------------|
| Display name                    | Enter a name for the SAP system. This is the name that will<br>be displayed in the Targets pane.                                                                                                    |
| <b>System Components</b>        |                                                                                                    |
| <b>ABAP</b> application servers | Check this check box if the SAP system uses an ABAP<br>connection to the application servers.                                                                                                    |
| Java application servers        | This option is not used for this automation pack.                                                                                                    |
| SAP database                    | Check this check box if you want to configure the SAP<br>database that is associated with the SAP system.                                                                                                    |
| Monitor as production system    | The check box is checked by default. Certain processes<br>will run only on production systems. If you want to<br>monitor the system as a non-production system<br>(development or sandbox), uncheck the check box. |
| Organization                    | Enter the group or organization within the company that<br>owns the target.                                                                                                    |
|                                 | If you are configuring multiple SAP systems with<br><b>Note</b><br>the same SID, you must specify the organization<br>for each SAP system target.                                                                  |

**Step 4** Click **Next**.

**Step 5** On the ABAP Connection panel, specify the connection information for connecting to the SAP ABAP application server.

<span id="page-33-0"></span>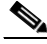

**Note** The system information entered on this panel must be unique.

<span id="page-33-1"></span>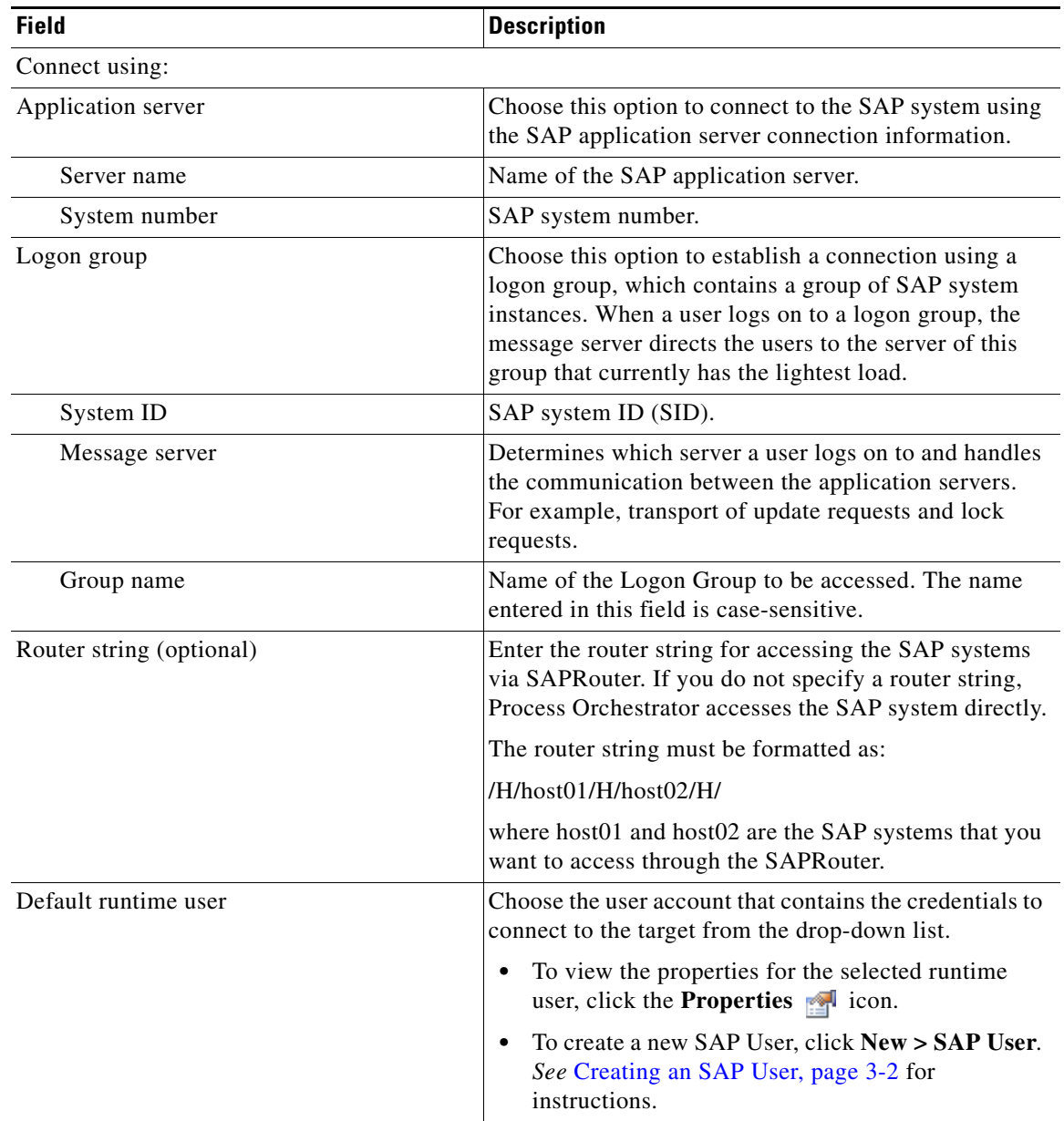

**Step 7** On the Server Availability panel, specify the ABAP application servers that you want to monitor for availability and the ability to log in a user:

<span id="page-34-2"></span>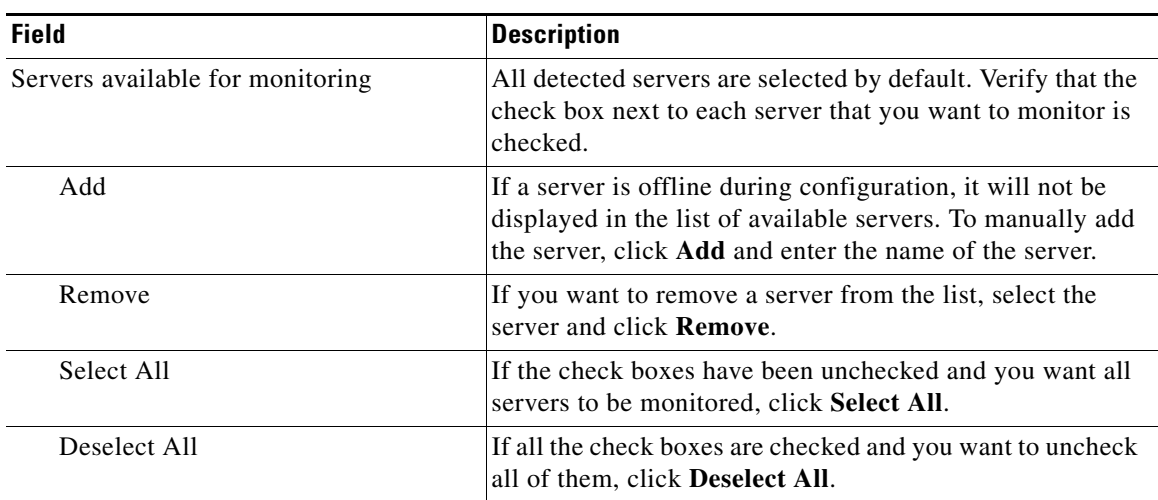

#### **Step 8** Click **Next**.

**Step 9** If you selected to monitor the SAP database, on the Database Connection panel, choose the Database type from the drop-down list and enter the information in the appropriate fields:

<span id="page-34-3"></span><span id="page-34-0"></span>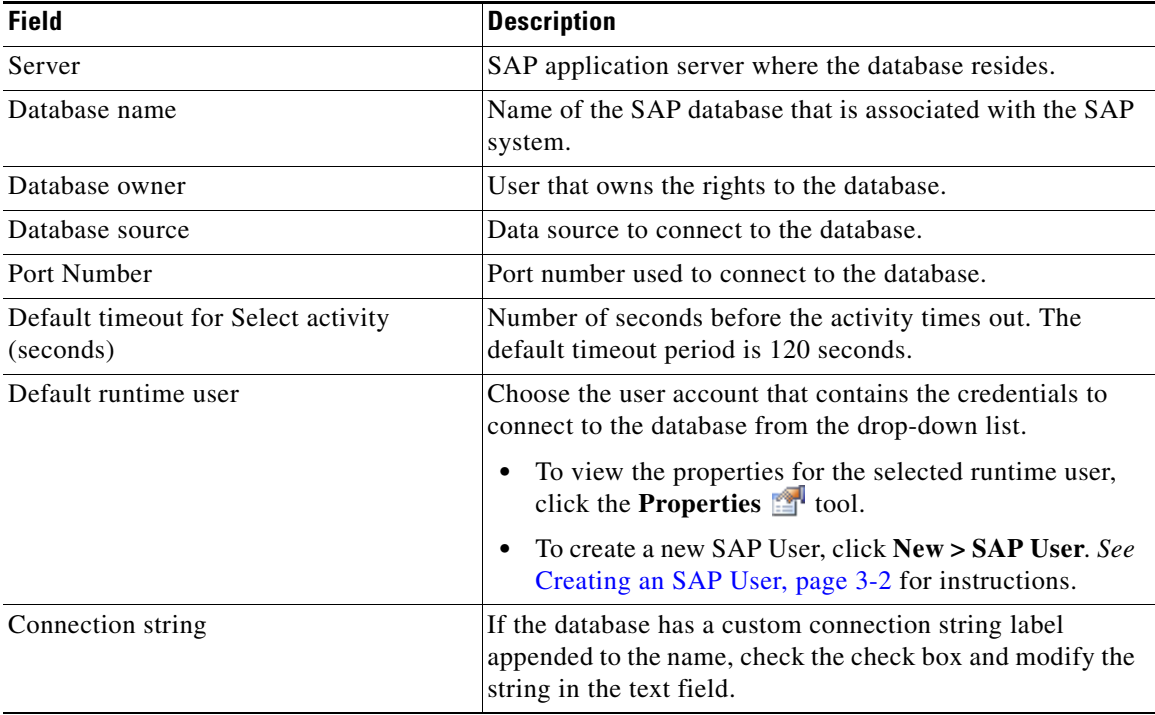

#### <span id="page-34-1"></span>**Step 10** Click **Next**.

**Step 11** On the Completing the New SAP System Wizard panel, verify that the information is correct and click **Finish** to complete the procedure.

## <span id="page-35-2"></span><span id="page-35-0"></span>**Using Task Rules for Assignments and Notifications**

<span id="page-35-4"></span>Task rules are used to manage task assignments and notifications for tasks, such as incidents and alerts, that are generated from processes. When you import the Core Automation for SAP automation pack, you are prompted to specify the default user or group who should be assigned SAP incidents. By default, this person will receive all assignments unless task rules are created to specify alternate users or groups for specific tasks.

This section guides your through configuring the task rule that ships with the Core Automation for SAP automation pack and provides instructions for creating and managing task rules.

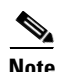

**Note** If you do not want to create task rules for email notifications, you can use the default notification based on assignment processes that ship with the Core automation pack. These processes are disabled by default and must be enabled if you want notifications to be sent (*see* [Enabling Notification Based on](#page-48-0)  [Assignment Processes, page 3-19\)](#page-48-0).

## <span id="page-35-1"></span>**Accessing Task Rules View**

<span id="page-35-3"></span>The task rule that ships with the Core Automation for SAP automation pack can be accessed from the Definitions—Task Rules view.

- **Step 1** On the Console, select the Definitions workspace and click **Task Rules** in the navigation pane. By default, all the rules display in the Task Rules pane.
- **Step 2** Click the **Filter by** link and choose **Automation Pack > [Automation Pack Name]** to filter for only the task rules that ship with the specific automation pack.

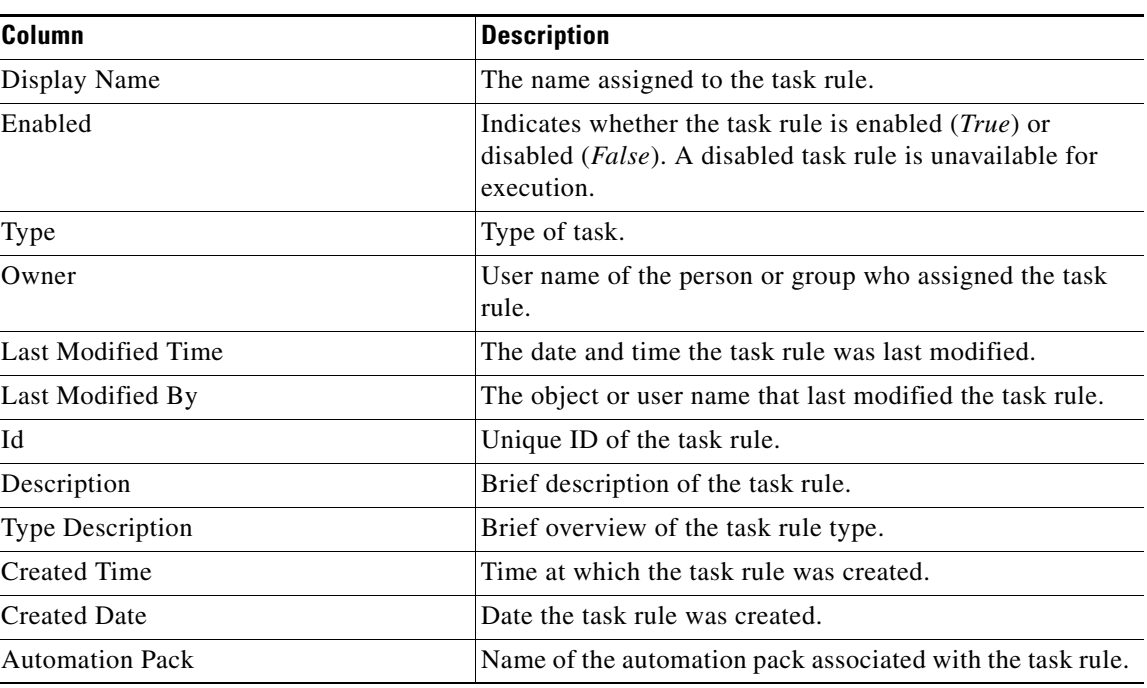

The following information about the task rules displays by default:

### <span id="page-36-0"></span>**Configuring Task Rules**

<span id="page-36-2"></span>Use the Task Rules view to configure the task rule that ships with the Core Automation for SAP automation pack.

#### <span id="page-36-1"></span>**SAP Default Assignment**

The Core Automation for SAP automation pack ships with the Default SAP Assignment task rule, which is used to specify the default user or group who will be assigned all SAP-related incidents unless otherwise specified in task rules. This task rule can be configured during the import process on the Default Incidents Assignee Setup panel or from the Task Rules view in the Console.

- **Step 1** In the Definitions workspace, click **Task Rules** in the navigation pane to display the task rules in the results pane.
- **Step 2** Click the **Filter by** link and choose **Automation Pack**, and then choose **Core Automation for SAP** from the drop-down list to display the task rules that ship with the automation pack.
- **Step 3** Right-click the **SAP Default Assignment** task rule and choose **Properties** to open the SAP Default Assignment Properties dialog box.
- **Step 4** Click the **Assign** tab to specify the user or group that should receive assignments for incidents and alerts generated by the processes.
- **Step 5** On the Assign tab, click **Add** to open the Select Assignee to Add dialog box.
- **Step 6** On the Select Assignee to Add dialog box, specify the assignees using one of the following methods:

Г

- Click the **Reference r** tool to select the appropriate variable reference containing the assignee or list of assignees from the Insert Variable Reference dialog box.
- Click the **Browse**  $\Box$  tool to launch the Select User or Group dialog box to add user to the list of assignees.
- **Step 7** Click **OK** to add the assignee to the task rule.
- **Step 8** When you have completed adding assignees to the task rule, click **OK** to close the dialog box.

## <span id="page-38-0"></span>**Creating a New Task Rule**

<span id="page-38-1"></span>Use the Task Rules view to create a new task rule. The procedure is the same for all types of task rules with the exception of the task-specific tab (Assign, Notify, Update) for the type of task rule you are creating.

 $\frac{\mathcal{P}}{\mathcal{P}}$ 

**Note** Only users with administrative rights can create task rules in Process Orchestrator.

You can create the following types of task rules:

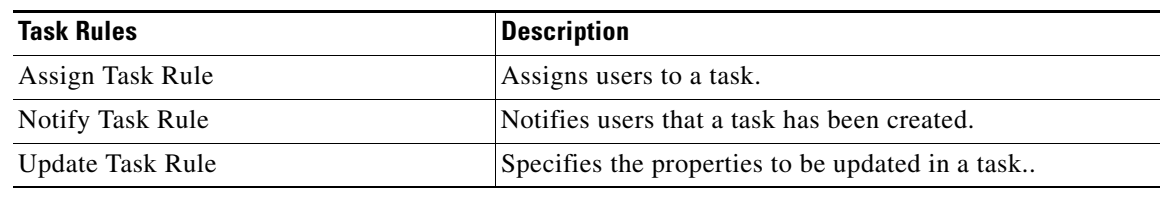

**Step 1** In the Definitions workspace, right-click **Task Rules** and choose **New > [Task Rule Type]** to open the New Rule Properties dialog box.

<span id="page-39-0"></span>

| <b>Field</b> | <b>Description</b>                                                                                                    |
|--------------|----------------------------------------------------------------------------------------------------|
| Display Name | Name of the task.                                                                                                    |
| <b>Type</b>  | Display only. Shows the type of object.                                                                                                    |
| Trigger      | Display only. Type of trigger associated with the task<br>rule.                                                                                       |
| Owner        | User name of the owner of the task rule. This is<br>typically the person who created the task rule.                                                   |
|              | Click the <b>Browse</b> $\  \cdot \ $ tool to launch the Select User or<br>Group dialog box to change the owner.                                      |
| Description  | A brief description of the task rule.                                                                                                    |
| Enabled      | The check box is checked by default to indicate that the<br>task rule is available for execution.                                                     |
|              | Uncheck the check box to disable the task rule. If the<br>check box is unchecked, the task rule is disabled and<br>will be unavailable for execution. |

**Step 2** On the General tab, enter the following information:

<span id="page-39-1"></span>**Step 3** Click the **Task Types** tab to specify the types of tasks to be executed by the rule.

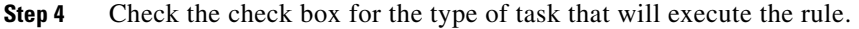

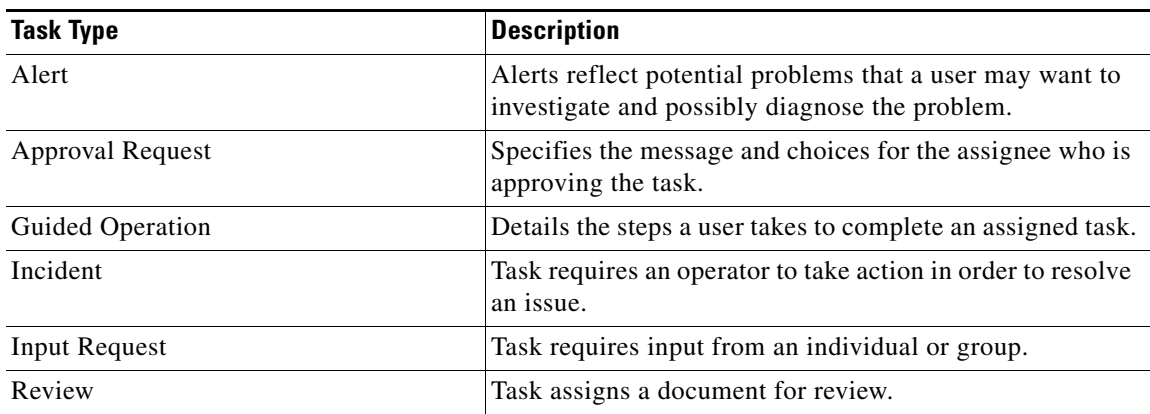

**Step 5** Click the **Conditions** tab to specify the conditions of when the task rule action is to be taken based on an evaluation of the defined conditions.

<span id="page-40-0"></span>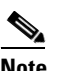

**Note** The **Required Value** icon displayed on a tab or page indicates that the field is required and is either missing a value or contains an invalid value.

**Step 6** On the Conditions tab, define the conditions that must be met for the rule to execute.

#### **Defining a Basic Condition:**

- **a.** On the Basic page, click **New** to add a new property for the condition that must be met.
- **b.** In the Property text field, click the **Reference n** tool to choose a defined variable or reference an object on the Insert Variable Reference dialog box.
- **c.** Choose the condition expression from the drop-down list.
- **d.** Enter the condition description in the text box or click the **Reference r** tool to choose a defined variable or reference an object on the Insert Variable Reference dialog box.
- **e.** Click **New** to define additional properties, if necessary.

#### **Defining an Advanced Condition:**

- **a.** Click the **Advanced** tab to define a specific type of condition (Compound, Prior Process Instance, Time, or Variable).
- **b.** Click the link to modify the option for the condition equation.

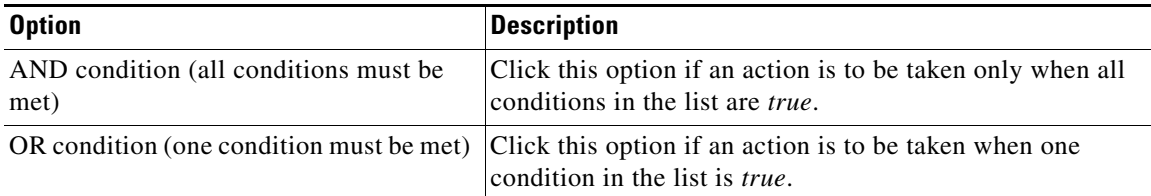

- **c.** Click **New** and choose the type of condition from the drop-down list.
- **d.** Specify the relevant information for the type of condition selected.

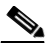

**Note** Click New. Click the **Reference n** tool to choose a defined variable or reference an object on the Insert Variable Reference dialog box.

- **e.** Click **New** to define additional properties, if necessary.
- **Step 7** Click the task rule specific tab (**Assign**, **Notify**, or **Update**) and specify the relevant information for the specific type of rule.

#### <span id="page-43-0"></span>**Assign Task Rule**

If you are creating an Assign Task Rule, the Assign tab displays on the New Rule Properties dialog box. On the Assign tab, specify the assignees for task rule.

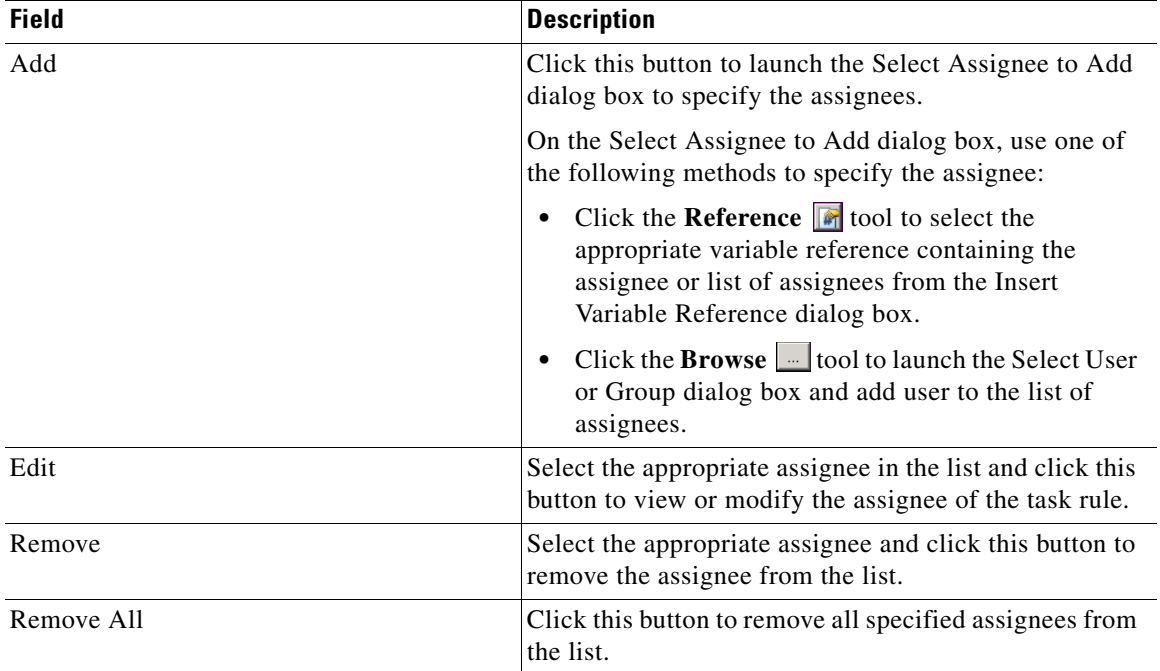

a ka

#### <span id="page-44-0"></span>**Notify Task Rule**

If you are creating a Notify Task Rule, the Notify tab displays on the New Rule Properties dialog box.

On the Notify tab, specify the recipients of the notification that the task rule has executed. You can add individual recipients or include a notification recipient list.

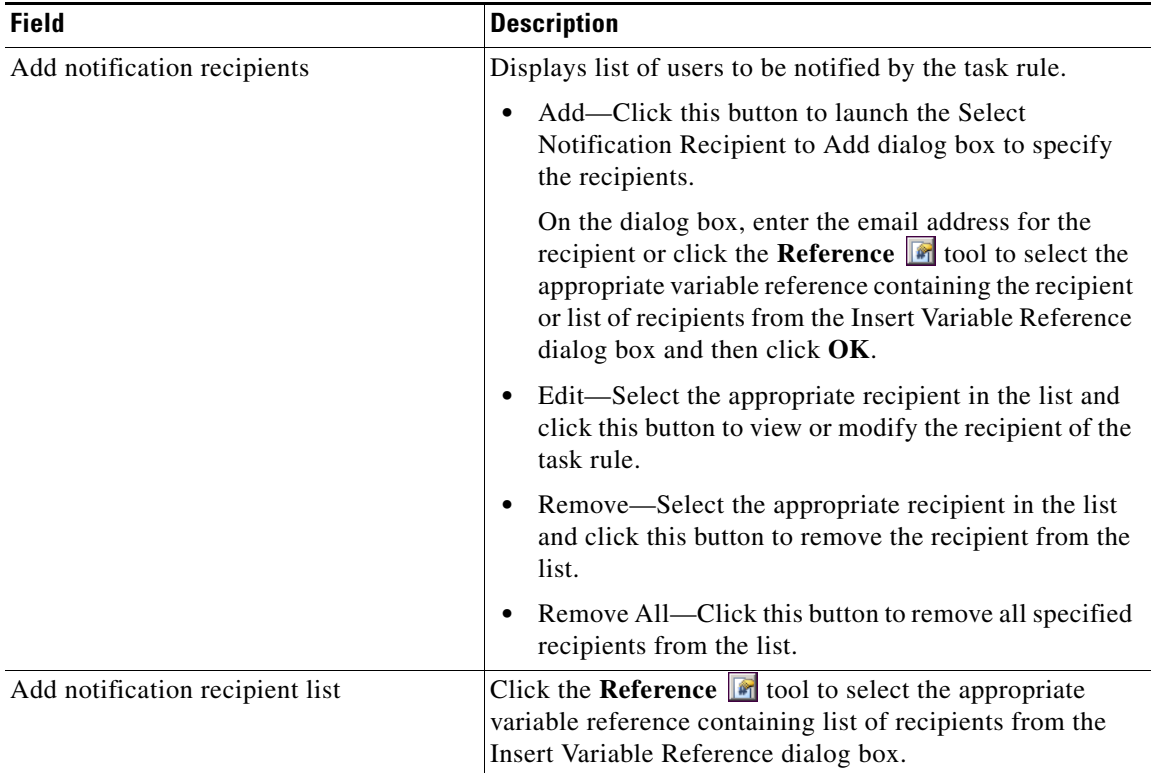

#### <span id="page-44-1"></span>**Update Task Rule**

If you are creating an Update Task Rule, the Update tab displays on the New Rule Properties dialog box. On the Update tab, specify the properties to be updated after the task rule has executed.

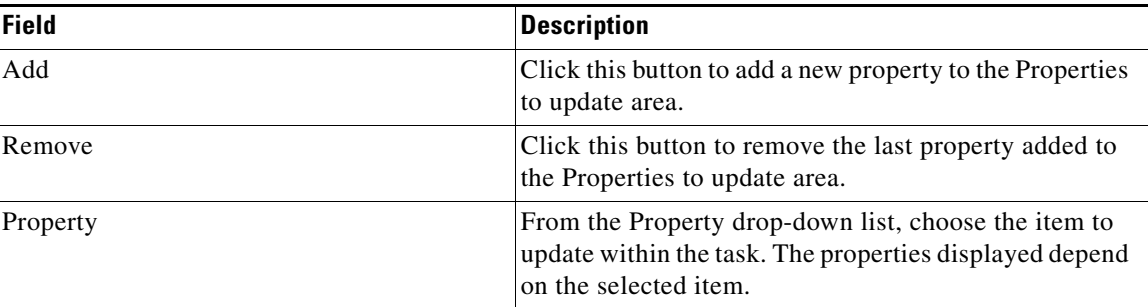

| <b>Field</b> | <b>Description</b>                                                                                                    |
|--------------|----------------------------------------------------------------------------------------------------|
| List action  | Choose the appropriate item from the drop-down list to<br>determine which action to take with the selected<br>property: |
|              | • Add Item—Adds item to task.                                                                                           |
|              | • Remove item—Removes item from task.                                                                                   |
|              | • Clear—Removes property value from task.                                                                               |
| Value        | Enter new value for the property.                                                                                       |

<span id="page-45-5"></span>**Step 8** Click **OK** to save the task rule definition and close the dialog box.

### <span id="page-45-0"></span>**Managing Task Rule Definitions**

This section provides instructions on modifying task rules in the Definitions—Task Rule view. Only users with administrative rights can modify task rules in Process Orchestrator.

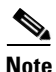

<span id="page-45-4"></span>**Note** For additional information on managing task rules, see the *Cisco Process Orchestrator User Guide*.

#### <span id="page-45-1"></span>**Enabling a Task Rule**

A task rule is enabled by default. If a task rule is manually disabled, the task rule must be enabled before it is available for execution.

On the Definitions—Task Rules view, select the task rule and then use one of the following methods to enable it:

**•** On the Results pane, right-click and choose **Enable**.

-or-

**•** On the Details pane, select **Click here to enable**.

The Enabled column on the Results pane changes to True. If necessary, click the **Refresh** tool to update the view.

#### <span id="page-45-2"></span>**Disabling a Task Rule**

<span id="page-45-3"></span>Disabling a task rule prevents the item from being available for execution. The disabled task rule is not removed from the list of task rules on the Definitions—Task Rules Results pane.

On the Definitions—Task Rule view, select the task rule and then use one of the following methods to disable it:

**•** On the Results pane, right-click and choose **Disable**.

-or-

**•** On the Details pane, select **Click here to disable**.

The Enabled column on the results pane changes to False. If necessary, click the **Refresh** and to update the view.

#### <span id="page-47-0"></span>**Creating a Copy of a Task Rule**

<span id="page-47-3"></span>The copy option is used when the user wants to leverage an existing task rule to define a new task rule using existing properties.

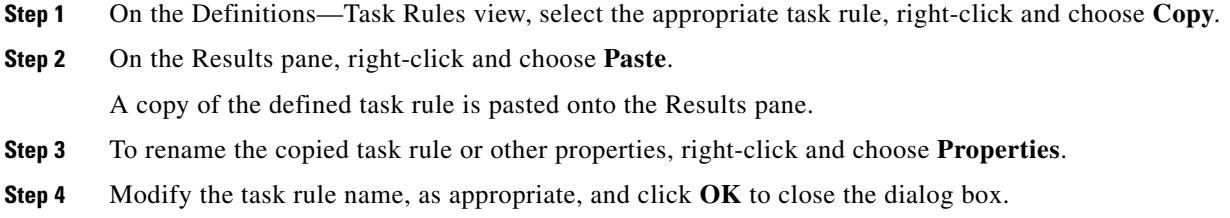

#### <span id="page-47-5"></span><span id="page-47-1"></span>**Sorting Task Rules**

The task rules are executed according to the order they are listed on the Definitions—Task Rules view. You should sort the task rules based on the order in which you want them to execute.

**Note** All task rules will execute even if there is more than one task rule assigned for the same condition. For example, if you have two assignment rules for the same incident, both rules will be executed in the order listed in the Task Rules view.

On the Definitions—Task Rules view, select the task rule and use one of the following methods to move it to the desired position in the list:

- **•** Drag and drop the task rule into the appropriate position in the list.
- **•** On the Actions toolbar, click **Move Up** or **Move Down**.
- **•** Click the Actions menu and choose **Move Up** or **Move Down**.
- **•** Right-click and choose **Move Up** or **Move Down**.

<span id="page-47-4"></span>The list of task rules are sorted according to the selected action.

#### <span id="page-47-2"></span>**Deleting a Task Rule**

Use the Definitions—Task Rules view to delete task rules that are no longer used.

- **Step 1** On the Definitions—Task Rules view, select the task rule, right-click and choose **Delete**.
- **Step 2** On the Confirm Delete dialog box, click **Yes** to confirm the deletion.

### <span id="page-48-0"></span>**Enabling Notification Based on Assignment Processes**

<span id="page-48-1"></span>If you want to have emails sent to whoever is assigned to a task but do not want to create notification task rules, you can enable the processes that ship with the Core automation pack that send emails based on assignment.

When these processes are enabled, the user or user group who was assigned to tasks will receive the email notification.

- **Step 1** In the Definitions workspace, click **Processes**.
- **Step 2** Click the **Filter by** link and choose **Automation Pack > Core** to filter for the processes that ship with the Core automation pack.
- **Step 3** Right-click the appropriate **Notification Based on Assignment** process and choose **Enable**.

The following processes are for notification based on assignment:

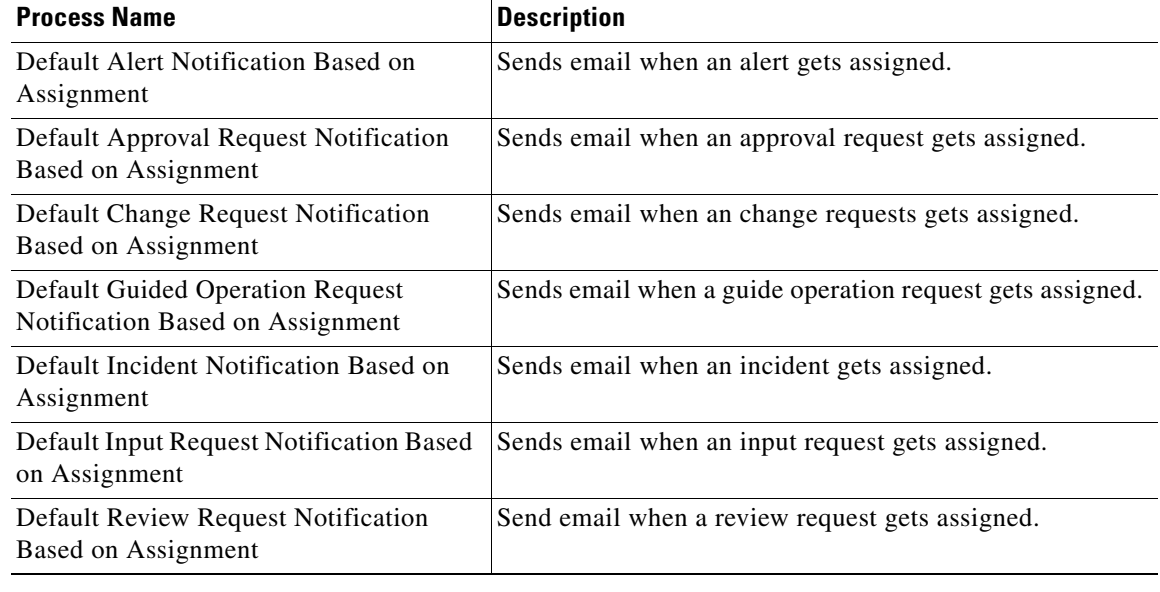

## <span id="page-49-0"></span>**Managing Target Properties**

<span id="page-49-3"></span>The Assessment for SAP BWA processes use target properties to override certain variable properties assigned to targets. For example, target properties can be used to specify a different target when certain conditions occur.

This section provides information on configuring target properties.

### <span id="page-49-1"></span>**Accessing Target Properties**

<span id="page-49-2"></span>The target properties that ship with the Assessment for SAP BWA automation pack can be accessed from the Definitions—Target Properties view.

**Step 1** On the Console, select the Definitions workspace and click **Target Properties** in the navigation pane. By default, all the properties display in the Target Properties pane.

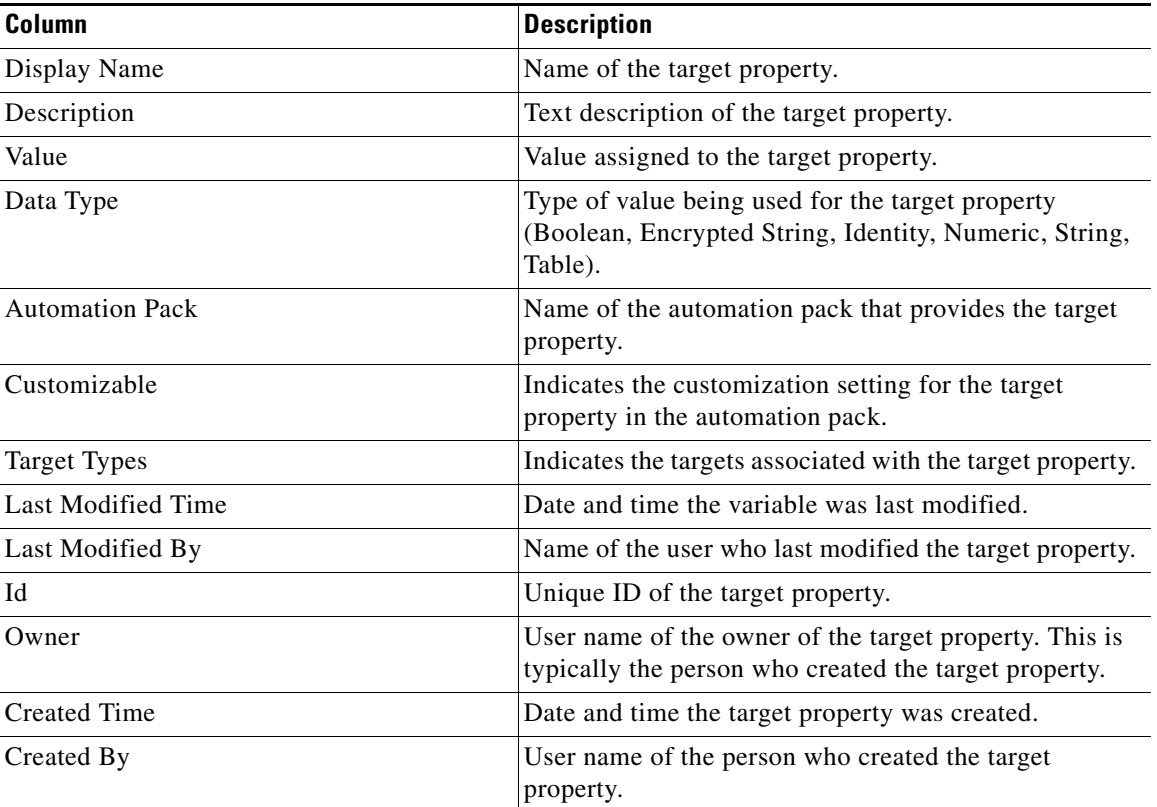

The following information about the target properties displays by default:

**Step 2** Click the **Filter by** link and choose **Automation Pack > Assessment for SAP BWA** to filter for only the target properties that ship with the specific automation pack.

## <span id="page-50-0"></span>**Configuring Target Properties**

You use the Target Properties dialog box to view or modify the target property. You access the properties from the Definitions—Target Properties view.

The following section provides information on configuring target properties that ship with the Assessment for SAB BWA automation pack.

- **Step 1** On the Target Properties pane, right-click **[Target Property]** and choose **Properties**.
- **Step 2** On the General tab, review the information in the Description field to determine the values that need to be specified for the target property.
- **Step 3** Click the **Value** tab to view or modify the default value for all targets.

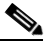

**Note** The tab in the second position will depend on the variable type. *See* the *Cisco Process Orchestrator User Guide* for instructions on configuring the different types of target properties.

- **Step 4** Click in the cell to specify the default value or change the default value for all SAP targets.
- **Step 5** Click the **Target Values** tab to specify the targets that should be used to override the default value.
- **Step 6** Click **New** to add a new target override.
- **Step 7** On the Target Property Value dialog box, click **Add** to choose the target (SAP system) to be used for the override value. This is the SAP system that will be monitored for a value other than the default value.
- **Step 8** Select the SAP system and click **OK**.
- **Step 9** On the Target Property Value dialog box, enter the information in the Value area to be used for the specified target and then click **OK**.

The target override displays on the Target Values tab.

**Step 10** Click OK to close the dialog box and save your changes.

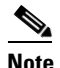

**Note** The Target Types tab is only available if you have explicit rights to the object. *See* the *Cisco Process Orchestrator User Guide* for information on using this property page.

## <span id="page-50-2"></span><span id="page-50-1"></span>**Managing Global Variables**

<span id="page-50-3"></span>The processes use global variables for information that is used on a regular basis to avoid having to specify the same information in several processes or activities. Some of the variables that ship with the automation packs are configured with default values but can be modified to meet the requirements for your specific environment. Other variables do not have default values defined and must be defined by the user before it can be used in the processes.

The Assessment for SAP BWA automation pack ships with the global variables that must be configured before they can be used in the processes.

 $\mathbf I$ 

### <span id="page-51-0"></span>**Accessing Global Variables**

<span id="page-51-2"></span>The global variables that ship with the Assessment for SAP BWA automation pack can be accessed from the Definitions—Global Variables view.

- **Step 1** On the Console, select the Definitions workspace and click **Global Variables** in the navigation pane. By default, all the variables display in the Global Variables pane.
- **Step 2** Click the **Filter by** link and choose **Automation Pack > Assessment for SAP BWA** to filter for only the global variables that ship with the specific automation pack.

<span id="page-51-3"></span>The following information about the variables displays by default:

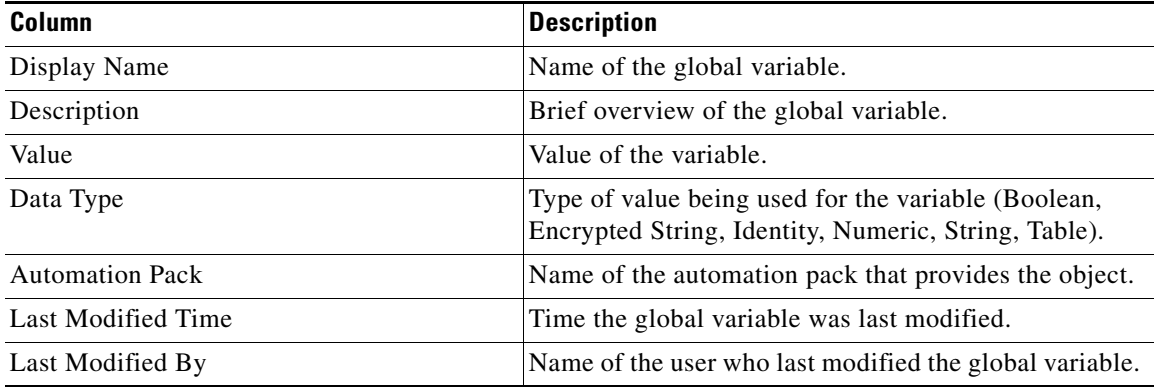

### <span id="page-51-1"></span>**Configuring Global Variables**

The Assessment for SAP BWA automation pack contains the BWA Pulse Check – UCS Architecture File. This global variable contains the path to the UCS Architecture file.

- **Step 1** In the Definitions view, click **Global Variables** in the navigation pane to display the variables in the Global Variables pane.
- **Step 2** Click the **Filter by** link and choose **Automation Pack > Assessment for SAP BWA** to filter for only the global variables that ship with the automation pack.
- **Step 3** In the Global Variables pane, right-click the global variable and choose **Properties**.
- **Step 4** In the Value text field, enter the path to the BWA Pulse Check UCS Architecture file and click **OK**.

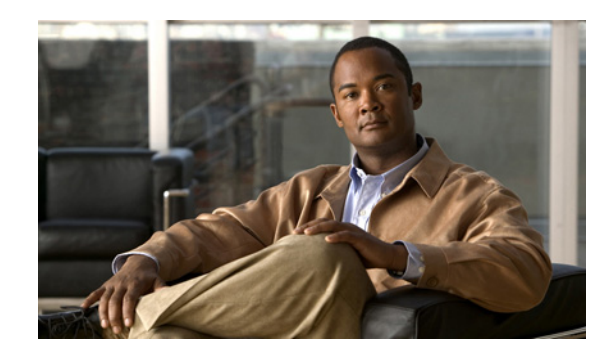

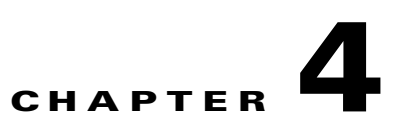

# <span id="page-52-0"></span>**Managing Assessment for SAP BWA Processes**

This chapter provides information on using the product, specific to the Assessment for SAP BWA automation pack. It includes information on accessing the Assessment for SAP BWA processes and filtering for specific processes, managing the processes, starting a process, and viewing a running process, its results, and the automation summary generated by the process.

It includes the following sections:

- **•** [Accessing Assessment for SAP BWA Processes, page 4-2](#page-53-0)
- [Managing SAP Processes, page 4-3](#page-54-0)
- [Running Processes, page 4-5](#page-56-0)
- **•** [Viewing Process Results, page 4-6](#page-57-0)
- **•** [Viewing Automation Summary, page 4-8](#page-59-0)

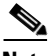

**Note** Before you can run the Assessment for SAP BWA processes, you must configure the objects that are referenced by the processes and activities. *See* [Chapter 3, "Getting Started Using the Automation Pack"](#page-30-1) for information on configuring the SAP-related objects in Process Orchestrator.

# <span id="page-53-0"></span>**Accessing Assessment for SAP BWA Processes**

<span id="page-53-1"></span>The processes that ship with the product can be accessed from the Definitions—Processes view.

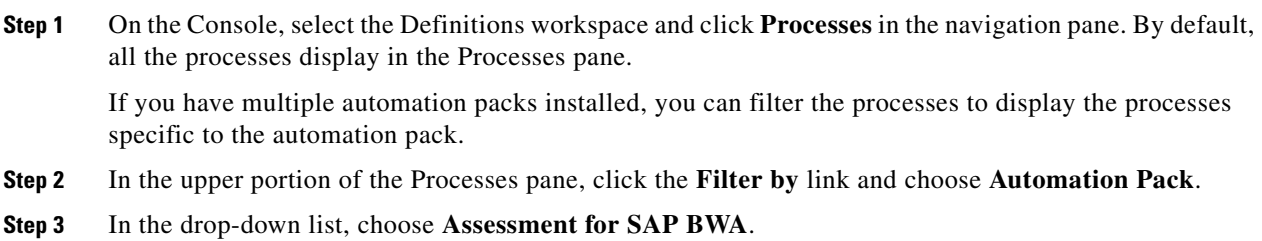

The processes display in the Processes pane.

## <span id="page-54-1"></span><span id="page-54-0"></span>**Managing SAP Processes**

This section provides information on managing the Assessment for SAP BWA processes, including:

- **•** Enabling and disabling processes
- **•** Enabling and disabling the process archival feature
- **•** Modifying a process schedule
- **•** Creating an automation pack for new processes

## **Enabling a Process**

Some of the processes that ship with the automation packs are disabled by default to reduce the load on the server. These processes must be enabled before the other processes can be successfully executed:

Perform the following steps to enable a process.

- **Step 1** In the Processes view, navigate to the process that you want to enable (disabled processes appear dimmed).
- **Step 2** Use one of the following methods to enable the process:
	- **•** Right-click the process and choose **Enable** from the submenu.
	- **•** In the Process Editor, click the **General** tab and then check the **Enabled** check box. Click the **Save**  $\blacktriangleright$  tool to save your changes to the process and close the Process Editor.

## **Disabling a Process**

Disabling a process prevents the process from executing. You may want to disable some processes to reduce the load on your server or while you are modifying the process definition.

Perform the following steps to disable a process.

- **Step 1** In the Processes view, navigate to the process that you want to disable.
- **Step 2** Use one of the following methods to disable the process:
	- **•** Right-click the process and choose **Disable** from the submenu.
	- **•** In the Process Editor, click the **General** tab and then uncheck the **Enabled** check box. Click the **Save**  $\Box$  tool to save your changes to the process and close the Process Editor.

Г

### <span id="page-55-0"></span>**Modifying Process Instance Archival**

Process Orchestrator provides an option in the process definition that allows you to choose whether or not to archive process and activity execution in the Process OrchestratorProcess database. Disabling the archive option helps improve performance and minimizes the size of the database. It is also useful when debugging the execution of processes.

The automation packs shipped by Cisco normally have the archival functionality disabled by default for the SAP processes. If you want to view the execution of a process and its activities, or view the process instances after a process has completed, you must enable the archival functionality in the process definition.

 $\frac{\partial}{\partial \rho}$ 

**Note** The Pulse Check – BWA Assessment process ships with the **Archive completed instances** option enabled.

Perform the following steps to enable or disable the archival feature.

- **Step 1** In the Processes view, navigate to the process you want to flag for archival.
- **Step 2** Right-click the process and choose **Edit** from the submenu.
- **Step 3** On the process Properties dialog box, click the **Options** tab.
- **Step 4** On the **Options** tab, click one of the following radio buttons to indicate how you want to archive the process instance.

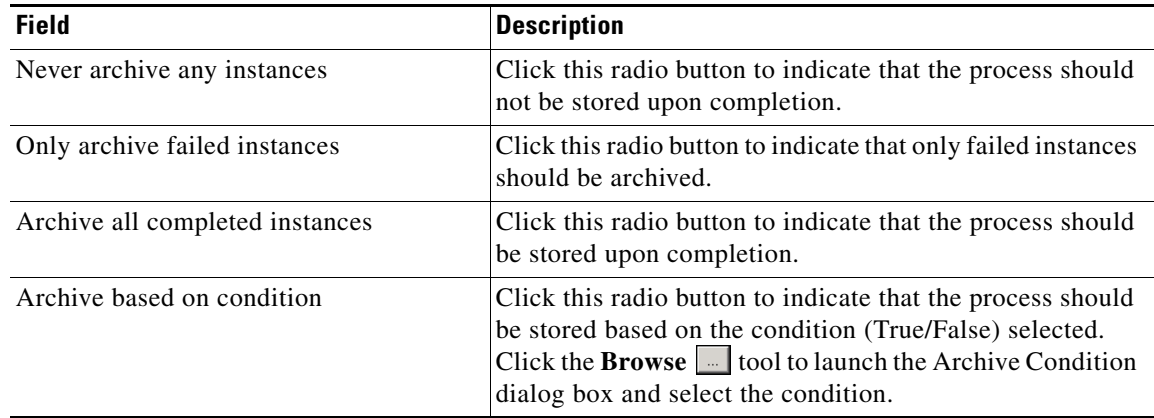

**Step 5** Click the **Save**  $\Box$  tool to save your changes to the process and close the process Editor.

#### **Running Processes**

# <span id="page-56-0"></span>**Running Processes**

The processes that ship with the product will run based on the trigger that was defined in the process definition. For processes that are triggered by a schedule, you can also manually start the process at any time (adhoc). This section guides you through starting the Pulse Check – BWA Assessment process and viewing its progress as it runs.

**Note** You can only view a running process and the process instances for processes that have the **Archive completed instances** feature enabled. *See* [Modifying Process Instance Archival, page 4-4](#page-55-0) for information on enabling the archival feature on a specific process.

## **Starting a Process**

**Step 1** In the Processes view, right-click the **Pulse Check – BWA Assessment** process and choose **Start Process**.

<span id="page-56-2"></span>The Confirm Start Process dialog box displays.

- **Step 2** On the Confirm Start Process dialog box, click the **Target** or **Target Group** radio button and choose the target or target group from the drop-down list.
- **Step 3** Click **OK** to start the process.

The Start Process Results dialog box displays. Proceed to [Viewing Running Process, page 4-5](#page-56-1).

## <span id="page-56-1"></span>**Viewing Running Process**

<span id="page-56-3"></span>After starting the process, you can use the Process Viewer to view the process as it runs through each activity.

**Note** You can only view a running process and the process instances for processes that have the **Archive completed instances** feature enabled. *See* [Modifying Process Instance Archival, page 4-4](#page-55-0) for information on enabling the archival feature on a specific process.

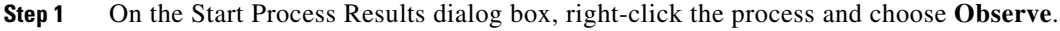

The Process Viewer displays the process workflow.

**Step 2** View the process as it proceeds through the workflow.

The activities within the process workflow will change to green as they complete (succeed). If an activity fails, an incident is created.

**Step 3** When the process completes, close the Process Viewer and proceed to Viewing Process Results, [page 4-6](#page-57-0).

Г

## <span id="page-57-0"></span>**Viewing Process Results**

<span id="page-57-3"></span>After a process completes, you can view the results in the Operations workspace. This section guides you through viewing the results from running the Pulse Check – BWA Assessment process.

**Note** You can only view a running process and the process instances for processes that have the **Archive completed instances** feature enabled. See [Modifying Process Instance Archival, page 4-4](#page-55-0) for information on enabling the archival feature on a specific process.

### **Accessing Process View**

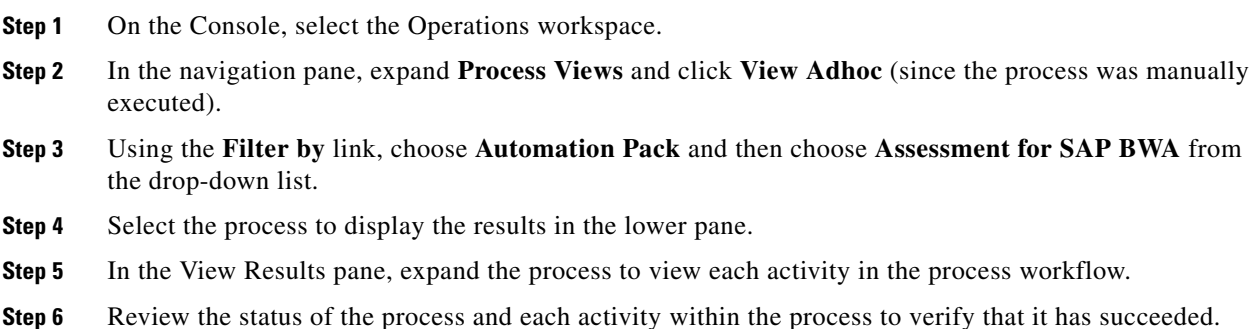

### **Viewing Activity Results**

<span id="page-57-1"></span>You can view the results of a specific activity within the process using the Activity Instance Properties dialog box.

- **Step 1** In the View Results pane, scroll to the activity, right-click and choose **Properties**.
- **Step 2** On the Activity Instance Properties dialog box, view the state of the activity using the General tab.
- **Step 3** Click the **Results** tab to view the information that was returned from the activity.

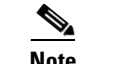

**Note** The name of the tab where the results display depend on the activity properties.

**Step 4** When you have completed reviewing the results, click **Close** to close the dialog box.

## **Viewing Approval Requests**

<span id="page-57-2"></span>Some processes require an approval to continue executing once it gets to a certain phase in the process. You can view these approval requests in the Operations workspace.

- **Step 1** On the Operations workspace, expand **Task Views** in the navigation pane and click **View All**.
- **Step 2** In the View Results pane, right-click the **Approval Request** and choose **Select Choice**. The Approval Request displays in the Web Console.
- **Step 3** Review the information in the Message field to determine how you want to process this request.
- **Step 4** Click the appropriate radio button to indicate whether you want to **Stop the process** or **Resume the process without RSRT execution**.
- **Step 5** Click **Complete** to submit the approval and close the Web Console.
- **Step 6** If the process was waiting for an approval before continuing, you can view the process as it continues to execute.

## <span id="page-59-0"></span>**Viewing Automation Summary**

<span id="page-59-1"></span>In some processes, Process Orchestrator delivers an online Automation Summary that details the analysis that was performed to identify a situation that may require action. It also shows relevant diagnostic and state information captured while performing the situation analysis, and provides a recommended resolution for the situation.

You can access the Automation Summary from the Tasks View on the Operations workspace.

- **Step 1** On the Operations workspace, expand **Task Views** in the navigation pane and click **View All**.
- **Step 2** In the View All pane, choose **View all tasks** from the Task Assignee drop-down list to display the tasks in the View Results pane.
- **Step 3** Right-click the object and choose **View Automation Summary**.

The Automation Summary displays in your web browser.

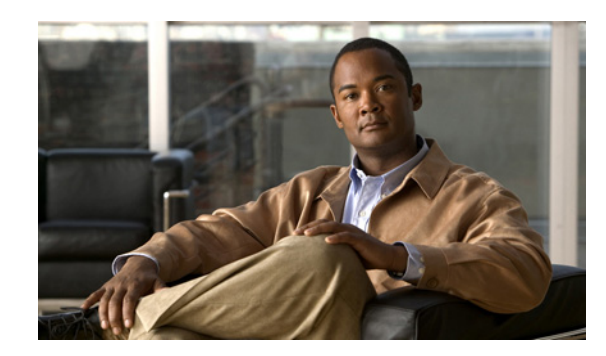

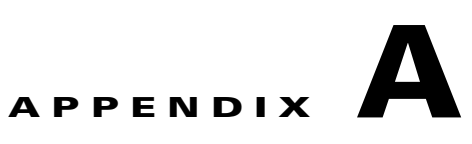

# <span id="page-60-0"></span>**Understanding the Core Automation for SAP Content**

The Core Automation for SAP contains content that is used in the other SAP-related automation packs.

This appendix contains the content included in the Core Automation for SAP automation pack. It contains the following sections:

- **•** [Automation Pack Content, page A-1](#page-60-1)
- [Automation Pack Dependencies, page A-4](#page-63-0)

## <span id="page-60-1"></span>**Automation Pack Content**

<span id="page-60-2"></span>Use the automation pack Properties dialog box to view the content (objects) included in the automation pack. For instructions on accessing the automation pack properties, *see* [Accessing the Automation Pack](#page-13-3)  [Import Wizard, page 1-2](#page-13-3).

## **Core Automation for SAP Task Rules**

The following table contains the task rule that is imported by the Core Automation for SAP automation pack.

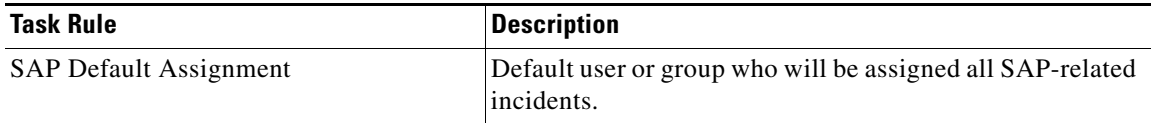

For information on configuring Task Rules, *see* [Using Task Rules for Assignments and Notifications,](#page-35-2)  [page 3-6](#page-35-2).

Г

## **Core Automation for SAP Global Variables**

<span id="page-61-0"></span>The following table contains the global variables that are imported by the Core Automation for SAP automation pack.

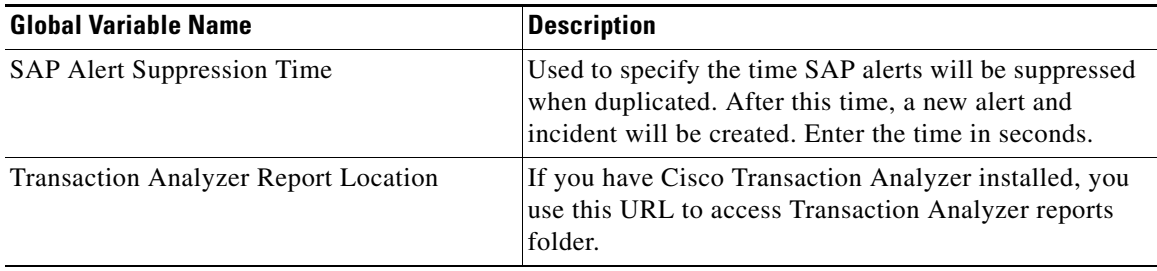

For instructions on configuring global variables, *see* [Managing Global Variables, page 3-21.](#page-50-2)

## **Core Automation for SAP Processes**

The Core Automation for SAP automation pack contains support processes that may be triggered by alerts and incidents from processes in the other SAP automation packs. You must enable the processes that will be used in your environment before the other processes can be successfully executed.

<span id="page-61-1"></span>For instructions on enabling processes, *see* [Managing SAP Processes, page 4-3.](#page-54-1)

The following table contains the processes that are imported by the Core Automation for SAP automation pack.

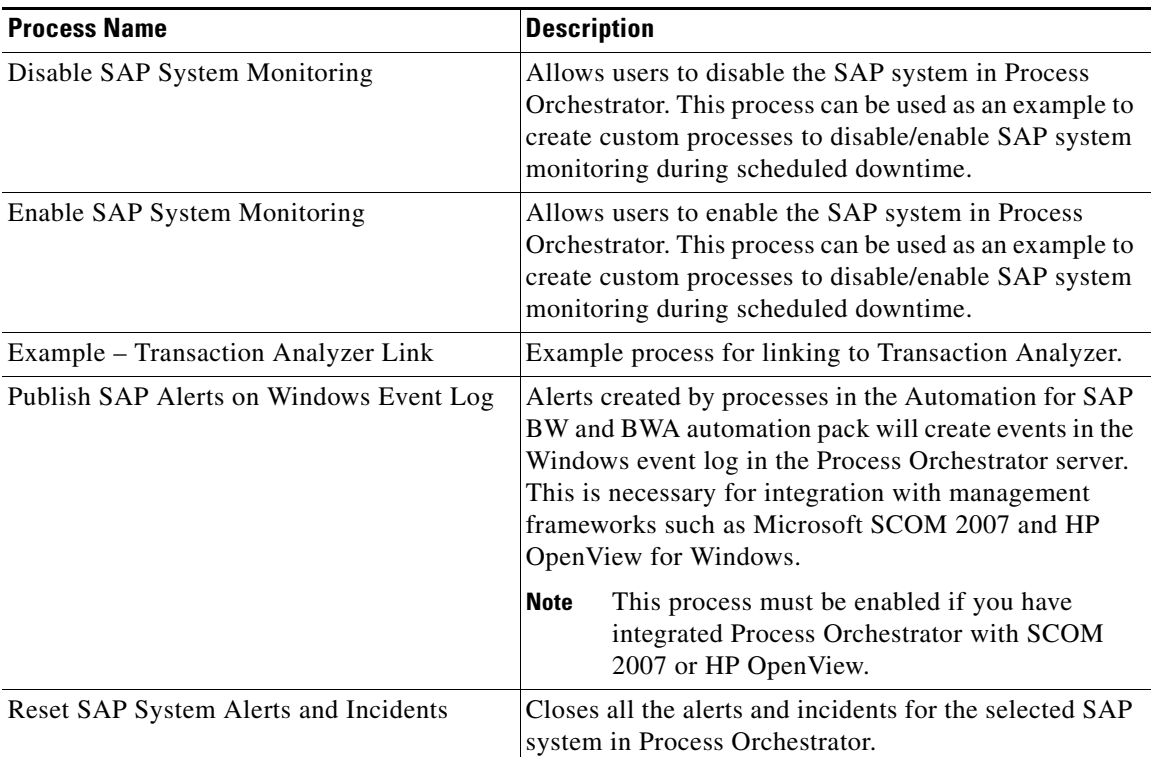

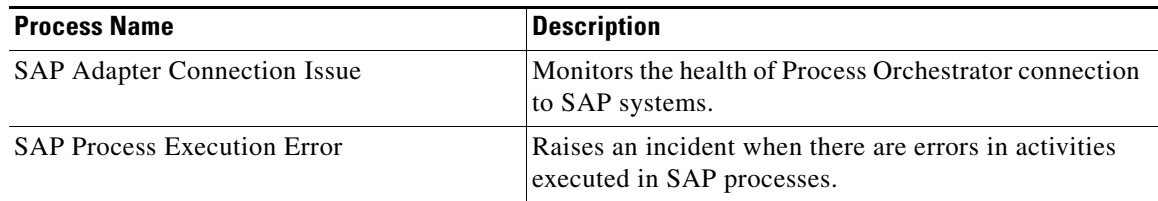

## **Core Automation for SAP Target Groups**

<span id="page-62-0"></span>The Core Automation for SAP automation pack provides the target groups that are used by the SAP processes. Most of the target groups are automatically populated with members when the targets are configured. For those that are not automatically populated, you must manually add the members. For information on adding members to target groups, *see* the *Cisco Process Orchestrator User Guide*.

The following table contains the target groups that are imported by the Core Automation for SAP automation pack.

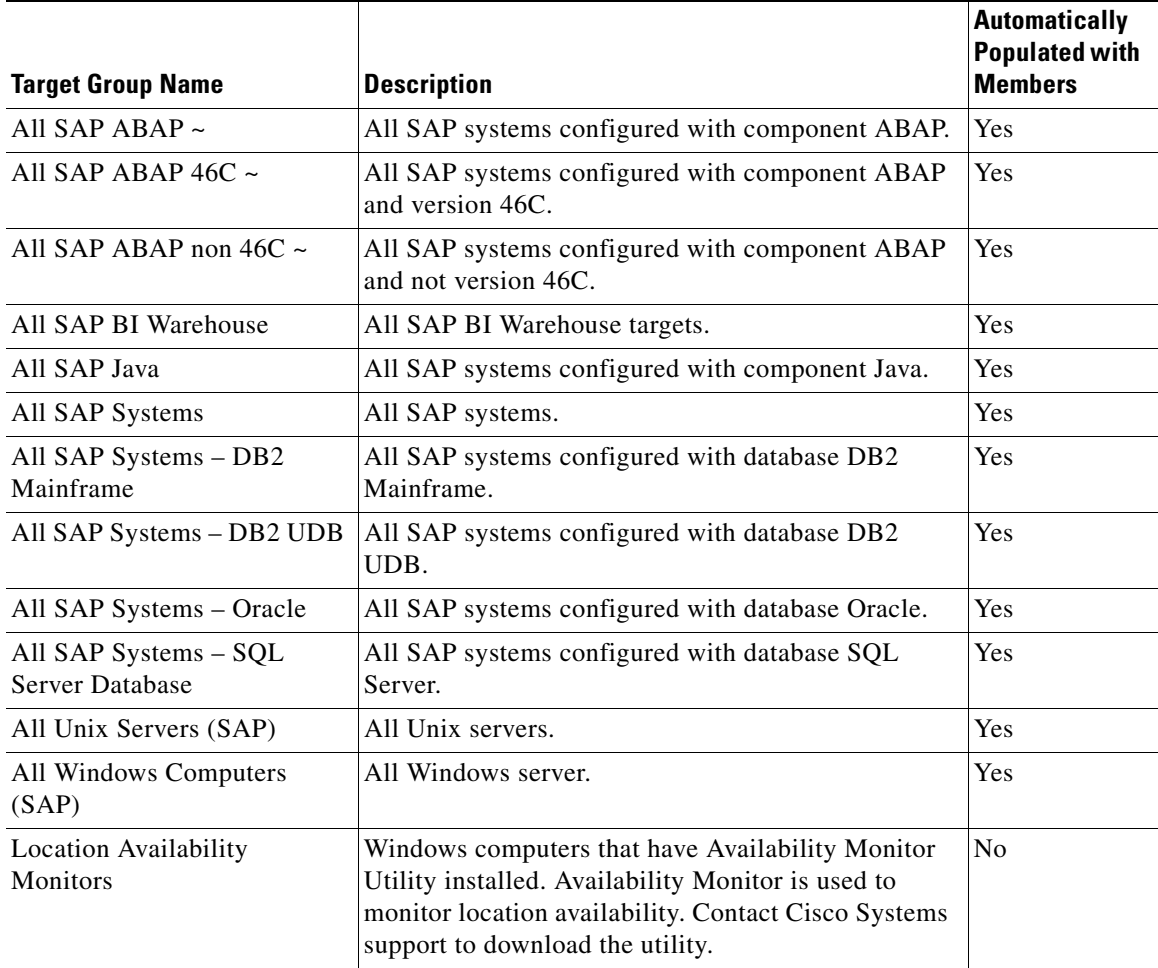

### **Core Automation for SAP Categories**

<span id="page-63-1"></span>The Core Automation for SAP automation pack ships with categories that are used by the SAP processes. The following categories are imported by the Core Automation for SAP automation pack.

- 
- 
- 
- 
- **•** SAP Background Processing **•** SAP Operating System
- 
- **•** SAP Communication **•** SAP PI
- **•** SAP Configuration **•** SAP Resolution
- 
- **•** SAP Database DB2 Mainframe **•** SAP Spool System
- **•** SAP Database Informix **•** SAP System Errors
- **•** SAP Database MS SQL Server **•** SAP Update
- **•** SAP Database Oracle **•** SAP VM
- **•** SAP Database SAP DB **•** SAP Operations
- **•** SAP Examples
- SAP **•** SAP E2E Corrective Actions
- **•** SAP APO **•** SAP E2E Incident Response
- **•** SAP Application Layer **•** SAP Infrastructure ABAP
- **•** SAP Availability **•** SAP Infrastructure J2EE
	-
- **•** SAP BW **•** SAP Performance Metrics
	-
	-
- **•** SAP Database DB2 **•** SAP Self Monitoring
	-
	-
	-
	-
	-

## <span id="page-63-0"></span>**Automation Pack Dependencies**

Use the Dependencies tab on the automation pack Properties dialog box to view the automation packs and adapters referenced by the objects in the automation pack. These objects must be installed prior to importing the Core Automation for SAP automation pack.

For instructions on accessing the automation pack properties, *see* [Accessing the Automation Pack Import](#page-13-3)  [Wizard, page 1-2](#page-13-3).

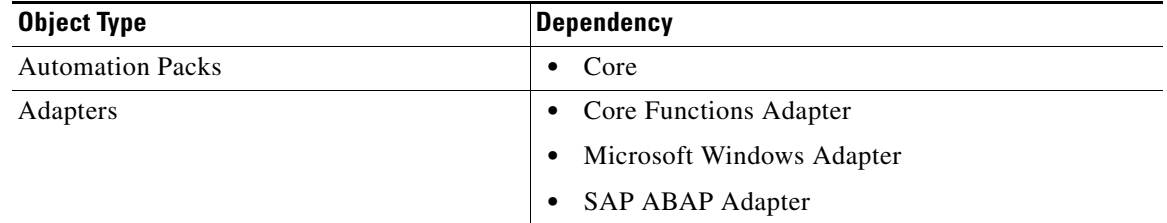

П

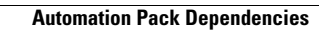

**The State** 

П

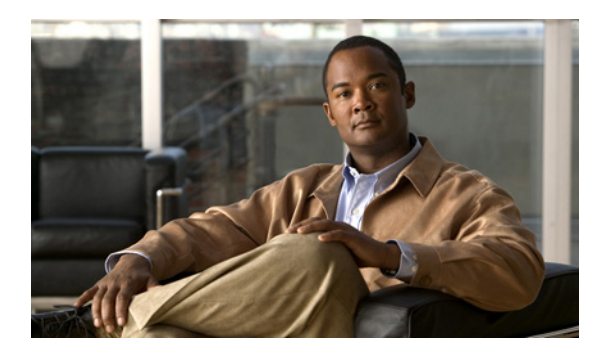

#### **INDEX**

### **A**

ABAP application server **[3-3](#page-32-1)** ABAP system connection information **[3-4](#page-33-0)** accessing Assessment for SAP BWA processes **[2-2](#page-53-1)** automation pack properties **2-2** global variables **[3-22](#page-51-2)** target properties **[3-20](#page-49-2)** task rules **[3-6](#page-35-3)** activity results, viewing **[2-6](#page-57-1)** approval requests, viewing **[2-6](#page-57-2)** approver for SAP incidents, specifying **[1-3](#page-14-1)** Assessment for SAP BWA automation pack importing **[1-4](#page-15-1)** Assessment for SAP BWA reports, location **[1-5](#page-16-0)** assignments and notifications **[3-6](#page-35-4)** Assign Task Rule, creating **[3-9,](#page-38-1) [3-14](#page-43-0)** automation pack content **2-3, [A-1](#page-60-2)** Automation Pack Import Wizard launching **[1-2](#page-13-4)** automation pack properties, accessing **2-2** automation summary, viewing **[2-8](#page-59-1)**

#### **C**

categories Core SAP Automation **[A-4](#page-63-1)** configuring SAP database **[3-5](#page-34-0)** configuring task rules **[3-7](#page-36-2)** connection information SAP ABAP system, specifying **[3-4](#page-33-0)** connection string **[3-5](#page-34-1)** copying task rules **[3-18](#page-47-3)** Core Automation for SAP automation pack importing **[1-3](#page-14-2)** creating Assign Task Rule **[3-9,](#page-38-1) [3-14](#page-43-0)** Notify Task Rule **[3-15](#page-44-0)** Update Task Rule **[3-15](#page-44-1)** credentials SAP ABAP system, specifying **[3-4](#page-33-0)** SAP User **[3-2](#page-31-1)**

#### **D**

default recipient for SAP incidents, specifying **[1-3](#page-14-1)** runtime user, specifying **[3-4](#page-33-1)** deleting task rules **[3-18](#page-47-4)** dependencies Assessment for SAP BWA, viewing **2-8** disabling task rule **[3-16](#page-45-3)**

#### **E**

email notifications **[3-6](#page-35-4)** enabling notification based on assignment processes **[3-19](#page-48-1)** task rule **[3-16](#page-45-4)**

#### **F**

filtering global variables **[3-22](#page-51-3)**

**Process Automation Guide for Assessment for SAP BWA**

#### **G**

global variables **[3-21](#page-50-3)** accessing **[3-22](#page-51-2)** Assessment for SAP BWA **2-6** Core SAP Automation **[A-2](#page-61-0)** filtering **[3-22](#page-51-3)**

#### **I**

importing

Assessment for SAP BWA **[1-4](#page-15-1)** automation pack **[1-1](#page-12-2)** Core Automation for SAP automtion pack **[1-3](#page-14-2)**

#### **M**

managing global variables **[3-21](#page-50-3)** target properties **[3-20](#page-49-3)** task rules **[3-16](#page-45-5)** monitoring SAP ABAP application server **[3-3](#page-32-1)** SAP database **[3-5](#page-34-0)** server availability **[3-5](#page-34-2)**

#### **N**

New SAP System Wizard **[3-3](#page-32-2)** Notify Task Rule, creating **[3-15](#page-44-0)**

### **O**

objects

Assessment for SAP BWA, viewing **2-3**

#### **P**

processes accessing **[2-2](#page-53-1)** activity results, viewing **[2-6](#page-57-1)** Assessment for SAP BWA **2-5** Core SAP Automation **[A-2](#page-61-1)** notification based on assignment **[3-19](#page-48-1)** starting process **[2-5](#page-56-2)** viewing execution **[2-5](#page-56-3)** viewing results **[2-6](#page-57-3)**

#### **R**

reports specifying location **[1-5](#page-16-0)**

#### **S**

SAP database **[3-5](#page-34-3)** configuring **[3-5](#page-34-0)** SAP incidents and approvals specifying default **[1-3](#page-14-1)** SAP User credentials, specifying **[3-2](#page-31-1)** server availability specifying servers **[3-5](#page-34-2)** sorting task rules **[3-18](#page-47-5)** specifying Assessment for SAP BWA reports location **[1-5](#page-16-0)** availability monitoring **[3-5](#page-34-2)** default runtime user **[3-4](#page-33-1)** SAP incidents approver **[1-3](#page-14-1)** SAP incidents recipient **[1-3](#page-14-1)** SAP User credentials **[3-2](#page-31-1)** starting processes **[2-5](#page-56-2)**

#### **T**

target groups Core SAP Automation **[A-3](#page-62-0)** target properties accessing **[3-20](#page-49-2)** managing **[3-20](#page-49-3)** Task Automation for SAP **2-5** Task Automation for SAP automation pack target properties **2-5** task rules **[3-6](#page-35-4)** accessing **[3-6](#page-35-3)** assign **[3-9](#page-38-1)** conditions **[3-11](#page-40-0)** configuring **[3-7](#page-36-2)** copying **[3-18](#page-47-3)** deleting **[3-18](#page-47-4)** disabling **[3-16](#page-45-3)** enabling **[3-16](#page-45-4)** General properties **[3-10](#page-39-0)** managing **[3-16](#page-45-5)** sorting **[3-18](#page-47-5)** task types **[3-10](#page-39-1)** Task Views, approval requests **[2-6](#page-57-2)**

#### **U**

Update Task Rule, creating **[3-15](#page-44-1)**

#### **V**

viewing

approval requests **[2-6](#page-57-2)** Assessment for SAP BWA dependencies **2-8** Assessment for SAP BWA global variables **2-6** Assessment for SAP BWA objects **2-3** Assessment for SAP BWA processes **2-5** automation pack content **2-3, [A-1](#page-60-2)** automation summary **[2-8](#page-59-1)**

Core SAP Automation categories **[A-4](#page-63-1)** Core SAP Automation global variables **[A-2](#page-61-0)** Core SAP Automation processes **[A-2](#page-61-1)** Core SAP Automation target groups **[A-3](#page-62-0)** process activity results **[2-6](#page-57-1)** process results **[2-6](#page-57-3)** running process **[2-5](#page-56-3)**

**Index**

П

 $\overline{\phantom{a}}$